# *Product Manual*

## **取扱説明書**

**2022 年 07 月作成**

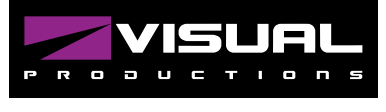

**DALICORE**

このマニュアルはファームウェアバージョン 1.08 を元に制作 されています。

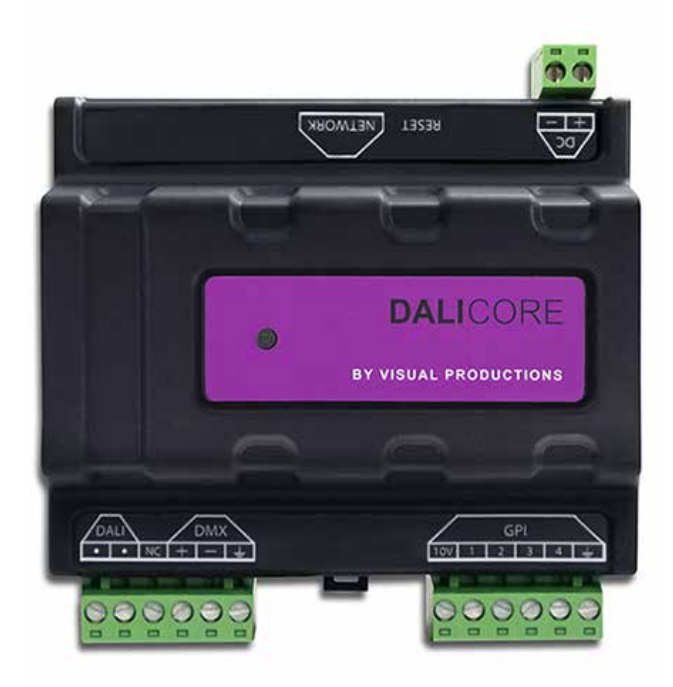

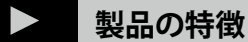

この度は、VISUAL PRODUCTIONS 社製照明機器をお買い上げ 頂き、誠にありがとうございます。

本製品の性能を十分に発揮させ、末永くお使い頂くために、ご 使用になる前にこの取扱説明書を必ずお読み頂き、大切に保管 して下さい。

Visual Productions「DALI CORE」は、建築照明に適した DALI プロトコル用照明コントローラーです。DMX、Art-Net、sACN などのプロトコルを受信し、必要な DALI 制御メッセージをト リガーすることが可能です。 DaliCore のウェブインターフェー スを介して、最大 16 個の DMX フィクスチャをプログラムする ことができます。

DaliCore を使用する事で、DALI と DMX のハイブリッド設置が 容易になります。DALI と DMX の両方のフィクスチャで構成さ れた照明シーンを選択することができ、DMX ライトを検出し て設定するための RDM 機能を備えています。

DaliCore はスタンドアローンのコントローラーとしての使用に 加え、DMX-to-DALI または DALI-to-DMX コンバータとしても 使用可能です。

#### **IDE** corporation

この取扱説明書は、IDE コーポーレーション有限会社が制作しています。 発売元:IDE コーポレーション有限会社 〒 556-0003 大阪市浪速区恵美須西 1-1-4 TEL 06-6630-3990

本製品の性能を十分に発揮させ、末永くお使い頂くために、ご使用になる前 にこの取扱説明書を必ずお読み頂き、大切に保管して下さい。製品の仕様は 予告なく変更することがございます。製品のサポート・修理はご購入の販売 店にご相談ください。

### **安全上のご注意 ご使用の前に、かならずよくお読みください。**

**ここに記載の注意事項は、製品を安全に正しくご使用いただくためのもので、お客様や他の方々への危害や財産への損害を未然に 防ぐためのものです。かならず遵守してください。**

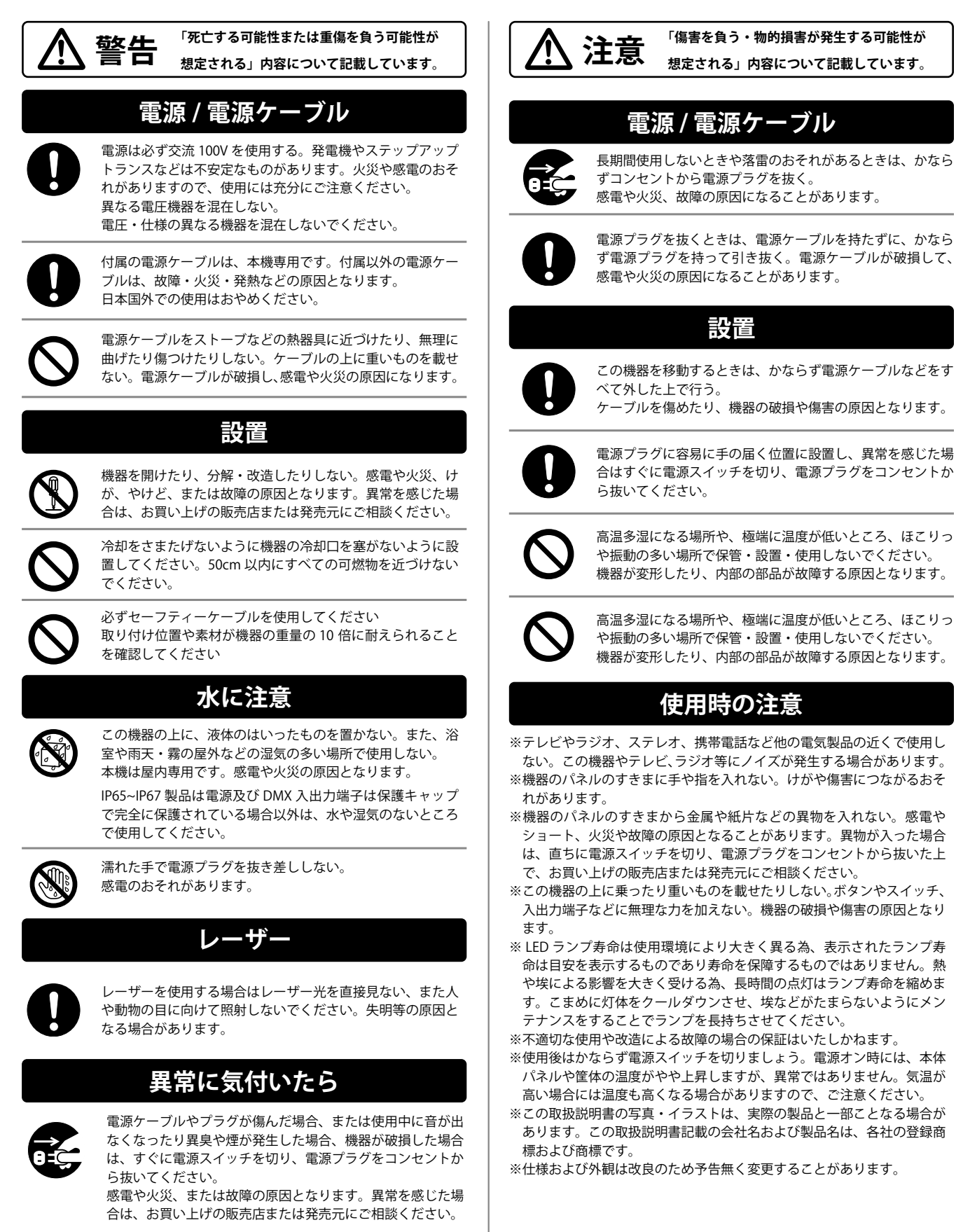

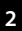

#### EU 適合宣言

- 我々、メーカー Visual Productions BV は、唯一の責任の下で 宣言します。以下のデバイスを使用することを宣言します。 DALICORE
- 以下の EC 指令(すべての改正を含む)に適合しています。
- EMC 指令 2014/30/EU
- また,以下の整合規格が適用されている。
- NEN-EN-IEC 61000-6-1:2007
- NEN-EN-IEC 61000-6-3:2007 を適用しています。
- この宣言の対象は、関連する欧州連合(EU)の整合規格に適合 しています。
- 調和法令に適合している。
- 製造者を代表して、製品の品質および規格への適合に責任を負 う者の氏名および身分証明書。製造者を代表して、製品の品質 および規格への適合に責任を負う者の氏名と身分
- 日付 場所

2020 年 3 月 5 日 オランダ・ハーレム マールテン・エンゲルス マネージングディレクター ビジュアルプロダクションズ BV

### **仕様**

- DALI ポート (64 フィクスチャ)
- ・ DMX-512 ポート (RDM 対応、光学絶縁 )
- ・ Ethernet 対応
- ・ UDP / OSC / Art-Net / sACN 対応
- TCP (in)
- ・ GPI ポート ( コンタクトクロージャーまたは 0-10V) x4
- ・ プログラミングのためのウェブインタフェース
- ・ DIN レールマウント可能
- ・ 寸法:104 x 105 x 29.5 mm

#### *Visual Productions / Dali Core*

# **目次**

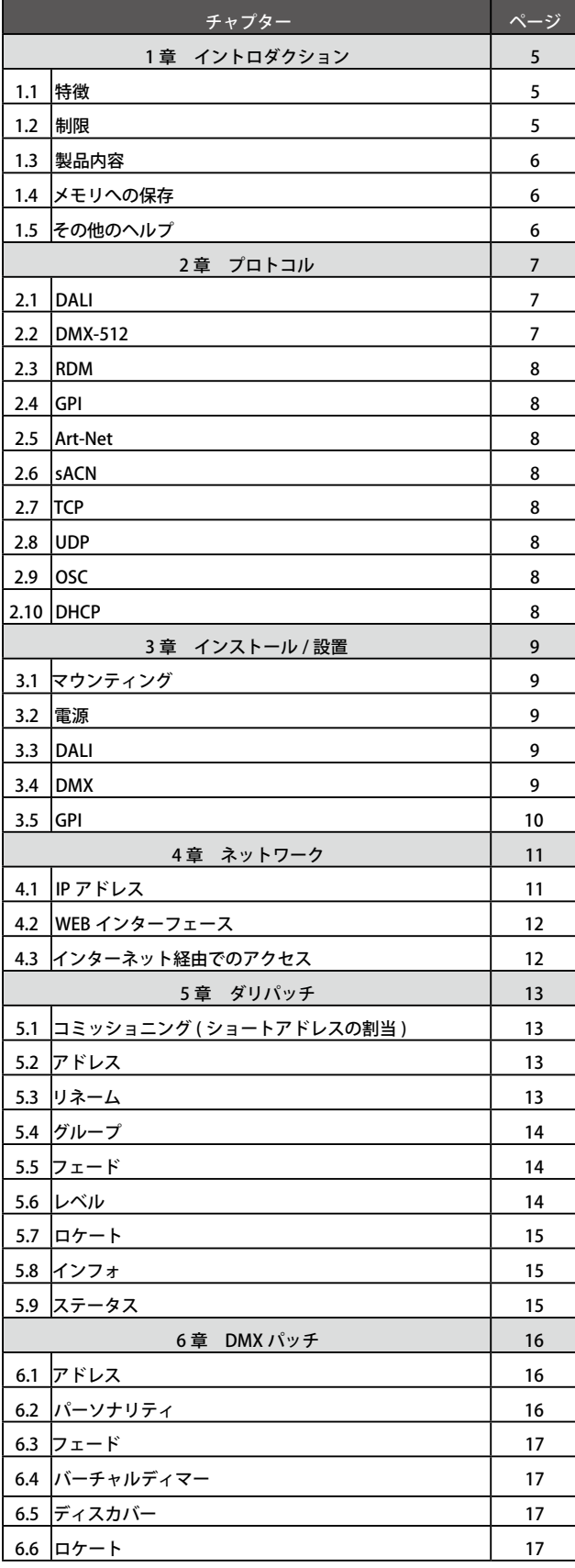

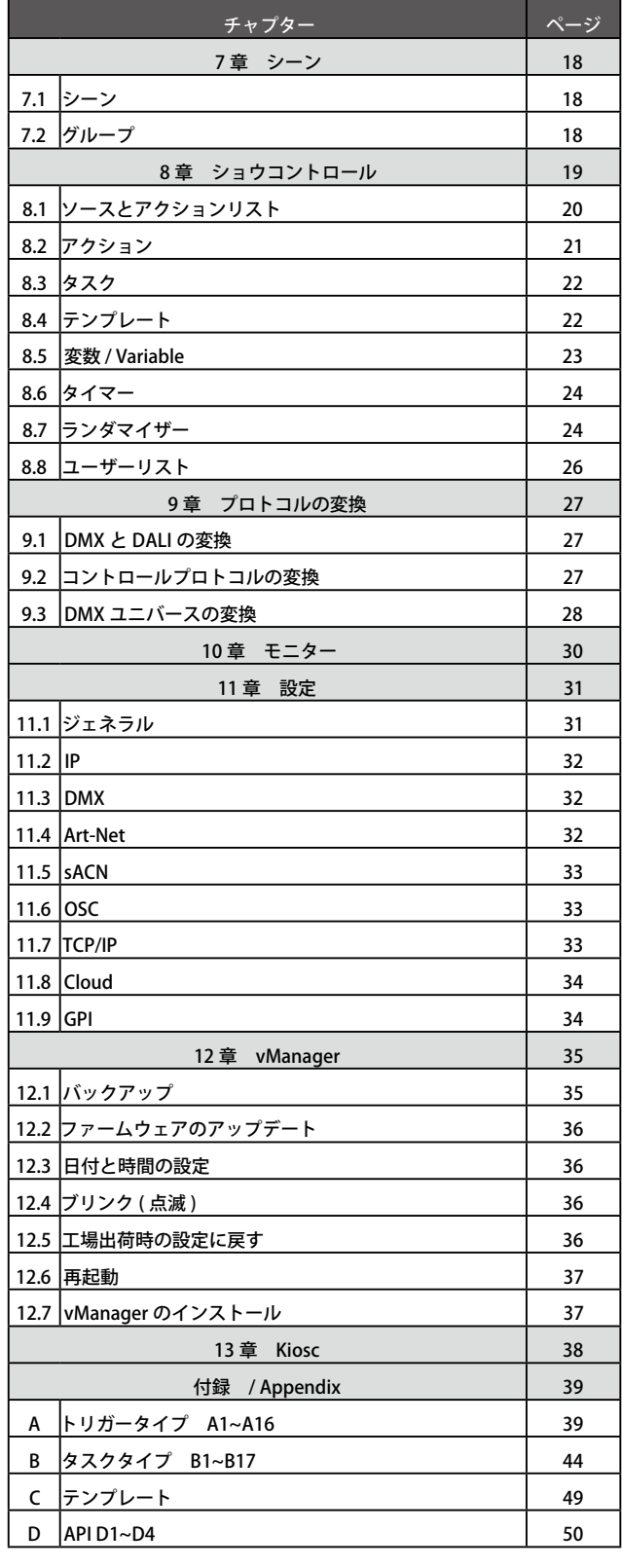

### **第一章 . イントロダクション / Introduction**

この度は DaliCore をお選びいただきありがとうございます。 DaliCore は、DALI および DMX 照明システムの制御用に設計 されたソリッドステートコントローラです DaliCore は DALI (プロトコルバージョン 1) をサポートする アプリケーション照明コントローラです。

DALI 器具の試運転や日々の制御を DaliCore が行うため、スタ ンドアロンでの DALI 設置に理想的なソリューションです。

内蔵のウェブサーバにより,DaliCore をプログラムするため のウェブインタフェースが提供されます。セットアップ時にこ のウェブインターフェースにアクセスするためには、最新のブ ラウザが必要です。

初期設定後のスタンドアロンでの使用には、ブラウザやコン ピュータは必要ありません。

本書では、本機のインストールとプログラミングについて説明 します。第 2 章では、DaliCore で使用される通信プロトコル の 第 2 章では、DaliCore で使用される通信プロトコルの背景 情報を説明します。

第 3 章と第 4 章では、本機のセットアップとネットワーク接 続の設定方法について説明します。

DaliCore は、どのフィクスチャが DALI と DMX の両方のポー トに接続されているかを知る必要があります。このデータを 入力することをパッチングと呼びますが、これについては第 5 章と第 6 章で説明します。

DaliCore の機能セットには、以下のようなものがあります。 ・DALI

- ・DT-6 および DT-8
- ・DMX-512 (ANSI E1.11) 光絶縁ポート ( 双方向 )
- $\cdot$  RDM (ANSI E1.20)
- ・イーサネットベース、UDP、OSC、Art-Net、sACN などの プロトコルをサポート
- ・プログラミング用 Web ベースのユーザーインターフェース
- ・4 つの GPI ポート
- ・PoE(Power Over Ethernet)クラス I
- ・vManager ソフトウェアにバンドル
- ・Kiosc ソフトウェアと互換性あり

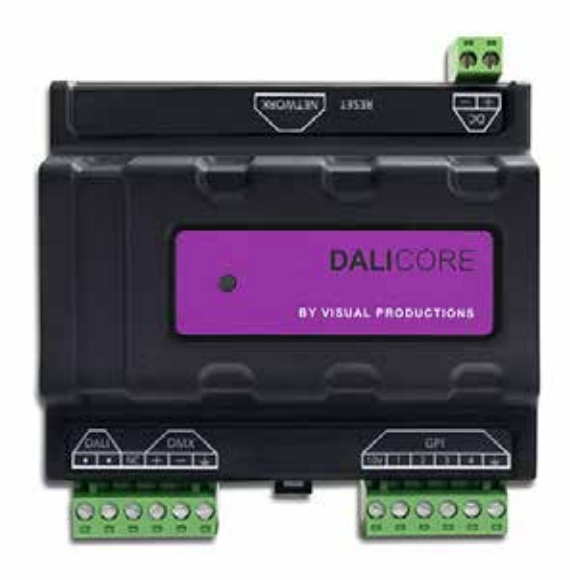

第 7 章では、フィクスチャーの直接制御と照明シーンのプロ グラミングについて説明しました。

8 章と 9 章では、(外部)トリガーへの対応、自動化、プロト コル変換について説明します。

10 章では、受信データおよび送信データの監視について説明 します。

DaliCore のデバイス設定は第 11 章に記載されています。

最後に、DaliCore は、無償のソフトウェアツールである vManager および Kiosc と互換性があります。これらのツール については、それぞれ 12 章と 13 章で説明します。

### **1.1 特徴 1.2 制限**

DaliCore は多くの可能性を秘めた強力なデバイスですが、以 下の表に示すようにいくつかの制限があります。

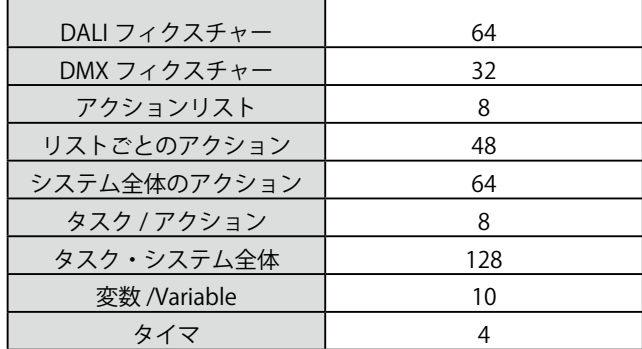

DaliCore に実装された DMX プレイバックは、16 の静的シー ンに対応し、一度に 1 つのシーンをアクティブにすることが できる

# **1.3 製品内容**

DaliCore のパッケージには、以下のものが含まれています

- ・ DaliCore
- ・ 情報カード
- ・ UTP ネットワークケーブル

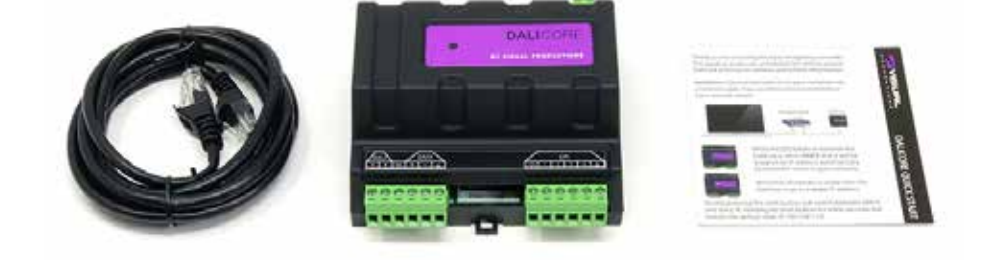

### **1.4 メモリへの保存**

本書では、DaliCore の設定方法、シーンやアクションなどの プログラム作成方法を説明します。本機のウェブインタフェー スは、このような要素の編集に使用されます。

変更した内容は DaliCore の RAM メモリに直接保存され、プロ グラミングが直接本体の動作に影響を与えます。

しかし、RAM メモリは揮発性であり、電源の再投入によりそ の内容は失われます。

このため、DaliCore は RAM メモリの変更をオンボードのフラッ シュメモリにコピーします。

### **1.5 その他のヘルプ**

このマニュアルをお読みになった後、さらにご質問がある場合 は、以下のオンラインフォー ラムにお問い合わせください。 http://forum.visualproductions.nl

フラッシュメモリは電源が入っていない状態でもデータを保持 します。DaliCore は起動時にすべてのデータをフラッシュメ モリからロードし直します。

このメモリコピー処理は DaliCore が自動的に行うので、ユー ザが気にすることはありません。ユーザが気にすることはあり ません。

ただし、1 点だけ注意が必要です。を変更した後、フラッシュ へのコピーを実行する時間を設ける必要があります。

プログラム変更後、30 秒以内に電源を切らないようにしてく ださい。

### **第二章プロトコル / Protocols**

DaliCore は様々なプロトコルに対応しています。本章では、これらのプロトコルと、DaliCore にどの程 度実装されているかについて説明します。

### **2.1 DALI**

DALI (Digital Addressable Lighting Interface) は、照明システ ムを制御するためのプロトコルである。DALI は、0-10V 制御 の照明に代わるものとして開発されました。

このプロトコルは DiiA(Digital Illumination Interface Alliance) が所有し、IEC 62386 規格で定義されています。 DALI ネットワークは、少なくとも 1 台のコントローラーとバ ス電源で構成されています。

1 台から最大 64 台の照明器具をネットワークに接続すること ができます。

通信は 2 線式バスの非同期半二重シリアルプロトコルで、 1200 ビット / 秒の転送速度で双方向に行われます。ネットワー クの配線は、バス型、スター型、またはその組み合わせで行う ことができます。

コントローラは、フィクスチャを個別に、グループごとに、あ るいはまとめて(ブロードキャスト)アドレス指定することが できます。各フィクスチャーは 0 から 63 の間のアドレスを持っ ています。これらのアドレスは、システムのコミッショニング 時に割り当てられます。

#### **2.2 DMX-512**

DMX-512 は、舞台照明の標準的な通信プロトコルです。その 正式名称は E1.11-2008 USITT DMX512-A という名称です。 現在では DMX プロトコルの範囲はエンターテインメント照明 にとどまらず、建築照明にも使用されています。

もともと 1 つの DMX ネットワークには 512 チャンネルが含ま れており、これを「ユニバース」と呼びます。 照明システムの大型化と複雑化に伴い、現在では1つのシス テムが複数のユニバースで構成され、それぞれが 512 チャン ネルを伝送するのが一般的となっています。

DMX ケーブルには、シールド付きツイストペアケーブルを使 用することをお勧めします。ケーブルは 120 オームの抵抗で 終端する必要があります。DMX-512 は非常に成功したプロト コルですが、いくつかの制限があります。

それは 最大接続台数は 32 台までで、すべて 1 つのバストポロ ジーで接続しなければなりません。バストポロジーで接続され、 各機器に 1 本のケーブルが通っていなければなりません。さ らに さらに、DMX-512 ケーブルの長さは 300m 以下でなけれ ばなりません。

DaliCore は、これらのコミッショニングステップを実行する ことができます。

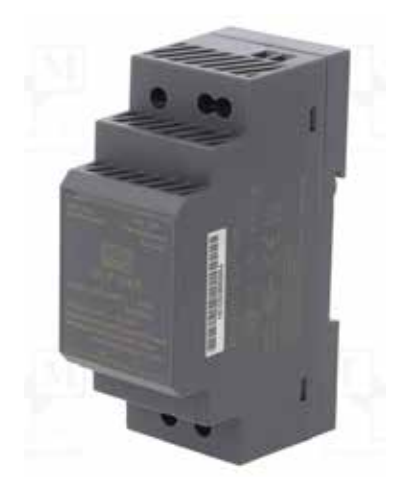

バス電源は、バス線に DC16V を供給します。DaliCore は DALI バージョン1に対応しており、DALI2 には対応していません。

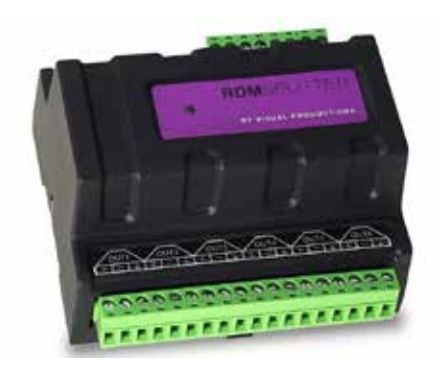

Visual Productions の DIN レール RdmSplitter は、これらの不 便な制限に取り組むのに役立ちます。

スプリッタは、DMX 信号を取得し、スケーリンググループト ポロジーのためにその 6 DMX 出力ポートに再びそれを送信し ます。

各出力ポートは、さらに 32 台のデバイスを駆動することが可 能です。スプリッターは、各ポートが別の 300 メートルの長 い接続をサポートするように、信号ブースターとして機能する こともできます。

#### **2.3 RDM**

リモート・デバイス・マネジメント (RDM) プロトコル (正 式には ANSI E1.20) は、DMX-512 プロトコルの上に構築され たものです。RDM は DMX を双方向通信で強化し、フィクスチャ の検出、アドレス指定、ステータス情報のポーリングができる ようにします。

標準的な DMX ケーブルは使用できますが、RDM に対応する ためには、機器に特定の電子的な配慮が必要です。

CueCore3 は、RDM フィクスチャを検出し、アドレスを設定し、 モードを選択することができます。

### **2.4 GPI**

CueCore3 は、4つの GPI (General Purpose Input) ポートを 備えており、外部機器やセンサーを接続することができます。 外部機器、スイッチ、センサーを接続することができます。

これらの GPI ポートの状態変化を利用して GPI ポートの状態変 化を利用して、CueCore3 内でプログラムされたイベントをト リガすることができます。

各 GPI ポートは、デジタル/アナログの切り替えが可能です。 デジタルに設定した場合 に設定すると、ポートは接点として 動作します。

アナログモードでは、0-10V レベル入力となります。入力にな ります。

#### **2.5 Art-Net**

Art-Net プロトコルは、主にイーサネット上で DMX-512 デー タを転送します。イーサネット接続の イーサネット接続の高 い帯域幅により、Art-Net は最大 256 ユニバースの転送が可能 です。ユニバースまで転送できます。

Art-Net のために送信されるデータは、ネットワークに一定の 負荷をかけますので、Art-Net を無効にすることをお勧めしま す。そのため、使用していないときは Art-Net を無効にするこ とをお勧めします。

Art-Net は、DMX-512 データの送信の他に、機器の同期のため のタイムコード情報の送信にも使用することができます。

各 CueCore3 は、2 つの Art-Net ユニバースの送受信と、Art-Net タイムコードの受信をサポートしています。

### **2.6 sACN**

sACN (Streaming Architecture of Control Networks) プロトコ ルは、TCP/IP ネットワーク上で DMX-512 の情報を転送する方 法を使用します。

このプロトコルは、ANSI E1.31-2009 規格に規定されています。 sACN プロトコルは、ネットワークの帯域を有効に利用するた めにマルチキャストをサポートしています。

CueCore3 は、2 つの sACN ユニバースの送受信をサポートし ています。

TCP(Transmission Control Protocol)は、インターネットプロ トコルスイートの中核プロトコルである。

TCP は、IP ネットワーク上のアプリケーションとホスト間で、 信頼性が高く、順番に並べられ、エラーチェックされたバイト ストリームを配信するために使用されます。

TCP が「信頼できる」とされるのは、送信されたものがすべて 受信側に届いたかどうかをプロトコル自身が確認するためです。 TCP は、失われたパケットを再送信することで、送信されたす べてのデータを確実に受信することができます。

CueCore3 は、TCP メッセージの受信と送信をサポートしています。

#### **2.8 UDP**

UDP (User Datagram Protocol) は、ネットワーク上でメッセー ジを送信するためのシンプルなプロトコルです。

ビデオプロジェクターやショーコントローラーなど、様々なメ ディアデバイスでサポートされています。

エラーチェックを行わないため、TCP よりも高速ですが、信頼 性は低くなります。

CueCore3 は、受信した UDP メッセージに応答するために、2 つの方法を用意しています。API を使用することで、CueCore3 の代表的な機能を UDP で使用することができます。

また、Show Control のページでは、カスタムメッセージをプ ログラムすることができます。また、発信する UDP メッセー ジのプログラムもここで行います。

#### **2.9 OSC**

Open Sound Control (OSC) は、ソフトウェアと様々なマルチ メディアタイプの機器との間で通信を行うためのプロトコルで す。OSC はネットワークを利用してメッセージを送受信する ため、様々な情報を含むことができます。

iOS(iPod、iPhone、iPad)や Android では、カスタムメイドのユー ザーインターフェースを作成するためのアプリが提供されてい ます。これらのツールは、デバイスを制御するためのフールプ ルーフユーザーインターフェースをプログラムすることができ る。例:Visual Productions 社の Kiosc。

CueCore3 が受信した OSC メッセージに応答するには、2 つの 方法があります。

まず、API により、CueCore3 の代表的な機能を OSC から利用 することができます。もうひとつは、Show Control ページで カスタムメッセージをプログラムする方法です。

#### **2.10 DHCP**

DHCP(Dynamic Host Configuration Protocol) と は、IP ア ド レスなどのネットワーク設定パラメータを動的に配布するため に、インターネットプロトコル (IP) ネットワーク上で使用さ れる標準的なネットワークプロトコルのことです。CueCore3 は、DHCP のクライアントです。

# **第 3 章 インストール / 設置 / Installation**

Dalicore のセットアップについてご紹介します

**3.1 マウンティング**

DaliCore は DIN レールマウント式です。本体は DIN モジュー ル 6 個を占有します。

**3.2 電源**

DaliCore は,9 ~ 24V の DC 電源(最小 500mA)を必要とします。 の DC 電源が必要です。DC コネクタは 2 ピンのスクリュー端 子です。

また, DaliCore は PoE (Power-over-Ethernet) にも対応して います.PoE Class が必要です。I.

なお、DaliCore は DC 電源なしで出荷されます。

### **3.3 DALI**

DALI システムには,DALI バス上にバスパワー電源が必要です。 図 に DALI ネットワークに接続されたバス電源を示します。 DaliCore への電源供給には、別途電源が必要であることに注 意してください。

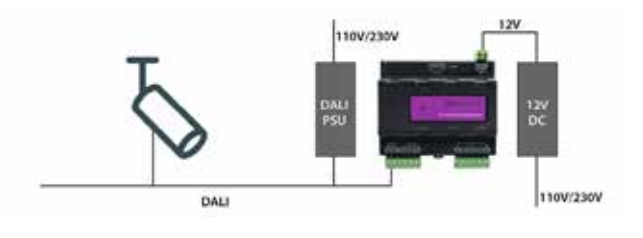

DaliCore はバスパワー電源が欠落していることを検知するこ とができます。その場合、DALI Patch and Playback のページ に図のようなメッセージが表示されます。

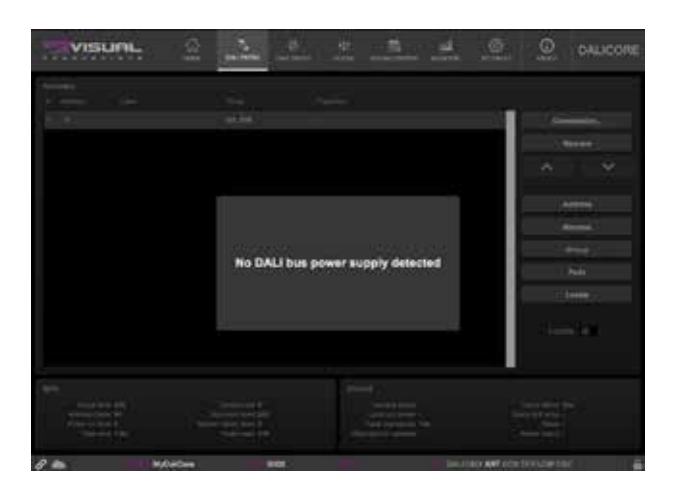

### **3.4 DMX**

DMX ケーブルは 3 ピンのスクリュー端子で DaliCore に接続し ます。このポートは、DMX 入力または DMX 出力として設定 することができます

#### **3.5 GPI**

DaliCore には 4 つの GPI (General Purpose Input) ポートがあ り、外部機器やスイッチ、センサに接続することができます。

これらの GPI ポートの状態変化を利用して、DaliCore 内部で プログラムされたイベントをトリガすることができます。

各 GPI ポートは、「デジタル」と「アナログ」の切り替えが可 能です。デジタルモードでは、信号は内部プルアップ抵抗でホー ルドアップされ、結果はロジック「0」になります。

外部機器では、ポートのピンと提供されたグランドピンを ショートさせることを意図しています。このショートにより、 ロジック '1' が生成されます。4 つのポートが 1 つの共通のグ ランドピンを共有しています。

アナログに設定した場合、外部機器はポートのピンに 0V ~ 10V の電圧を供給することになっています。

便宜上、GPI コネクタのピンの 1 つに 10V を供給しています。

GPI ポートに 10V 以上の電圧を供給すると、永久的な損傷を与 える可能性があるので、注意してください。

アナログに設定した GPI ポートに接点式 T 電位差計を接続した 場合の配線例を図に示します。

GPI の動作に基づくイベントのプログラミングは、Show Control ページで行います。

GPI ポートに使用される緑色のコネクタは、パーツ番号 CTB9200/6A です。

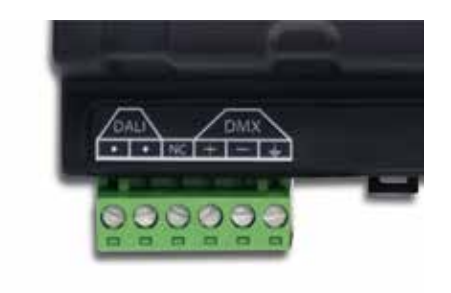

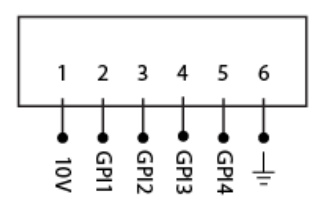

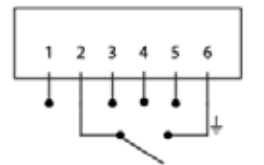

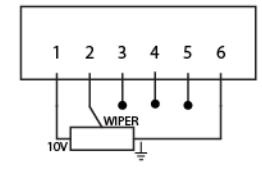

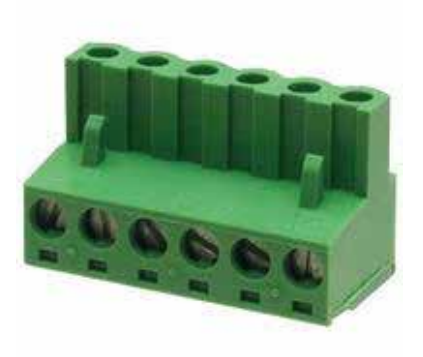

### **第 4 章 ネットワーク/ Network**

DaliCore は、ネットワークに対応したデバイスです。 DaliCore の設定やプログラミングを行うためには、コンピュー タと DaliCore をネットワークで接続する必要がありますが、 一度プログラミングを行えば、その後は DaliCore をイーサネッ トネットワークに接続する必要はありません。

コンピュータと DaliCore の接続方法は複数あります。

ピアツーピア接続、ネットワークスイッチを介した接続、 Wi-Fi を介した接続が可能です。

DaliCore のイーサネットポートは,クロスケーブル,ストレー トケーブルに関係なく,オートセンスで接続されます.

イーサネットポートは 100Mbps に分類されますが、API メッ セージのような特定のタスクではバッファの制限が適用される 場合があります。

### **4.1 IP アドレス**

DaliCore は、静的 IP アドレスと自動 IP アドレスの両方をサポー トしています。

デフォルトでは、DaliCore は DHCP に設定されており、ネッ トワーク上の DHCP サーバから自動的に IP アドレスが割り当 てられます。

DHCP サーバ」は、通常、ルータの機能の一部となっています。

固定 IP アドレスは、ネットワーク内に DHCP サーバが存在し ない場合、例えば DaliCore とコンピュータが直接ピアツーピ アで接続されている場合などに有効です。

また、DaliCore の IP アドレスが他の機器に知られていて、そ のため変更できないような常設の場合にも有効です。

DHCP を使用する場合、DHCP サーバが交換された場合、自動 的に新しい IP アドレスが付与される危険性が常にあります。

固定 IP アドレスを使用する場合は、ネットワーク上の全ての 機器に固有の IP アドレスが与えられていることを確認してく ださい。

DaliCore の LED は、どの種類の IP アドレスが設定されている かを判断するのに役立ちます。

DHCP を使用している場合は LED が赤色に点灯し、固定 IP ア ドレスの場合は白色に点灯します。

DaliCore の IP アドレスの設定を変更するには、3 つの方法が あります。

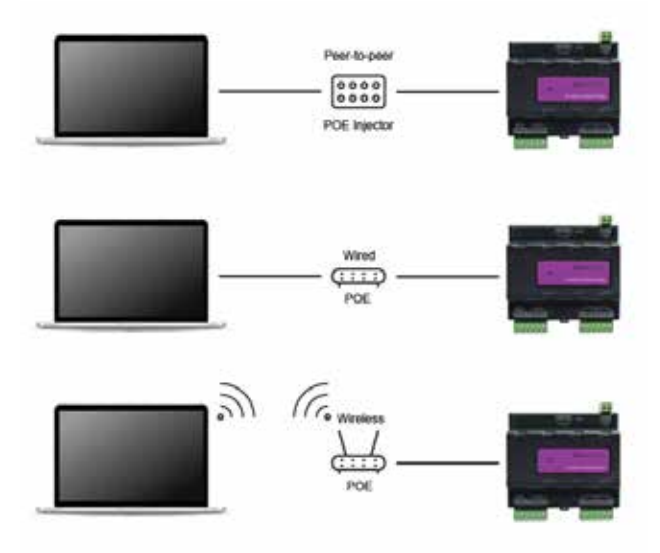

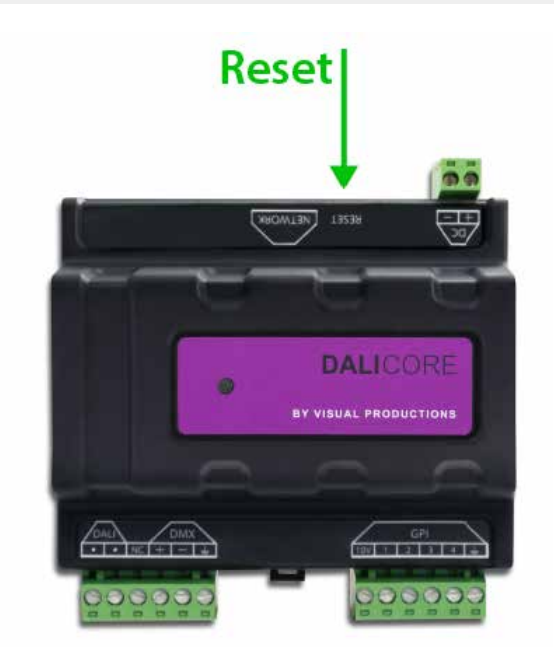

vManager は、ネットワーク上の DaliCore を検出するために 使用することができます。検出されると、vManager ソフトウェ アにより、IP アドレス、サブネットマスク、および DHCP の 設定を変更することができます。

 IP アドレスが既知の場合、コンピュータのブラウザでこのア ドレスにアクセスすると、DaliCore のウェブインタフェース が表示されます。

この Web インターフェースの「設定」ページでは、IP アドレス、 サブネットマスク、DHCP の設定を変更することができます。

 本体のリセットボタンを短く押すことで、固定 IP アドレス と自動 IP アドレスが切り替わります。本機のリセットボタン を 3 秒間押し続けると、本機は工場出荷時の IP アドレスとサ ブネットマスクに再設定されます。その他の設定は変更されま せん。

デフォルトの IP アドレスは 192.168.1.10 で、サブネットマス クは 255.255.255.0 に設定されています。

#### **4.2 WEB インターフェース**

DaliCore は、ウェブサーバーを内蔵しています。 このウェブインターフェースは、標準的なブラウザでアクセス することができます。以下のブラウザを使用することを推奨し ます。

#### **Microsoft Edge Google Chrome (v102 以上 ) Apple Safari (v15 以上 ) Mozilla Firefox (v54 またはそれ以上 )**

DaliCore の設定やプログラミングを行うためのウェブインタ フェースです。本体にアクセスすると、まずトップページが表 示されます。ホームページは読み取り専用で、情報は提供され ますが、設定を変更することはできません。

他のページでは、編集可能な多くの設定項目が表示されます。 これらのページについては、この後の章で説明します。

#### **4.2.1 稼働時間 / Uptime**

本機が最後に再起動してから生存していた時間を示す。

### ます。 **4.2.2 ラストサーバーポーリング**

最後に NTP タイムサーバーから時刻と日付を取得した時刻を 示します。

#### **4.2.3 マスター IP**

スタンドアロンモードでない場合、このフィールドには DALICORE をマスターしているシステムの IP 番号が表示され

### **4.3 インターネット経由でのアクセス**

DALICORE は、インターネットを通じてアクセスすることがで きます。その方法は 2 つあります。これを実現する方法は 2 つあります。ポートフォワーディングと VPN です。

 ポートフォワーディングは、ルータに設定するのが比較的簡 単です。ルータによって異なりますので、ルータのマニュアル を参照してください(NAT または Port-Redirecting と表記され ることもあります)。

なお、ポートフォワーディングは、誰でも DALICORE にアク セスできるため、安全ではありません。

 バーチャル・プライベート・ネットワーク(VPN)トンネル を経由してアクセスする場合は、ルーターが VPN 機能をサポー

トしている必要があり、より多くの設定が必要です。 VPN は、DALICORE と通信するための非常に安全な方法です。

VPN は、インターネットなどの公共ネットワーク、またはサー ビスプロバイダが所有するプライベートネットワーク上で安全 なネットワーク接続を作成するネットワーク技術です。

大企業、教育機関、政府機関では、VPN 技術を利用して、遠 隔地のユーザーが安全にプライベートネットワークに接続でき るようにしています。

VPN の詳細については、以下を参照してください。 http://whatismyipaddress.com/vpn

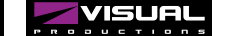

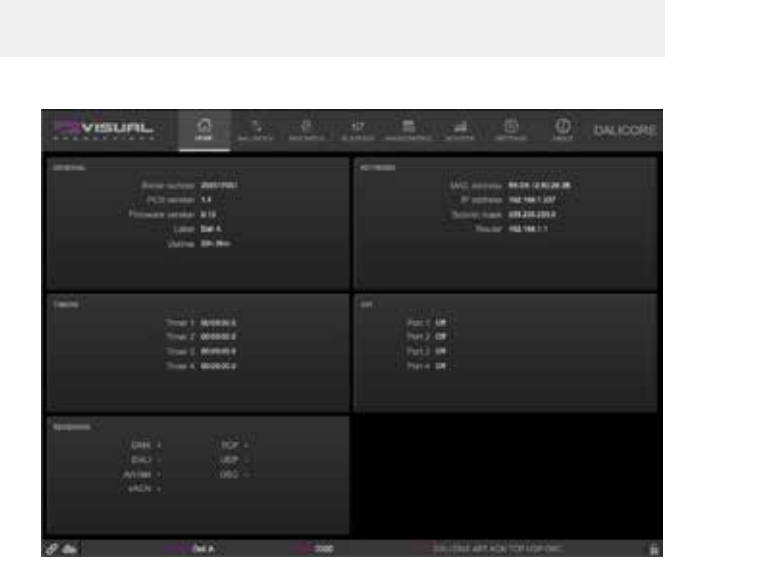

### **第 5 章ダリパッチ / DALI PATCH**

DALI パッチページは、DaliCore を使って DALI フィクスチャ を制御する際のスタート地点です。このページは、DALI フィ クスチャのコミッショニングに使用されます。

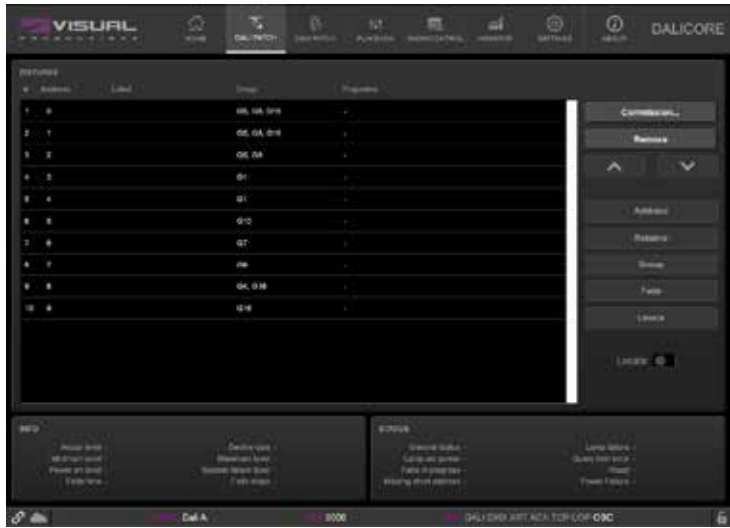

## **5.1 コミッショニング ( ショートアドレスの割当 )**

工場出荷時の設定のままの DALI フィクスチャーには、ショー トアドレスが割り当てられていません。ショートアドレスは 0 〜 63 の値です。各機器は固有のショートアドレスを持つ必要 があります。これらのフィクスチャーにアドレスを与えるプロ セスはコミッショニングと呼ばれます。

コミッショニング ... ボタンを使って、コミッショニング・ダ イアログを表示します ; それは、以下の選択肢を提供します。

 以前にコミッショニングされたことのあるフィクスチャーを 検索する。この機能は DALI ネットワークを読み取るだけで、 フィクスチャの設定を変更することはありません。

 まだショートアドレスがアサインされていない新しいフィク スチャーのみが検索されます。それぞれにはフリーアドレスが 与えられます。

### **5.2 アドレス 5.3 リネーム**

DALI フィクスチャーには、[0,63] の範囲の短いアドレスが必 要です。Address(アドレス)ダイアログを使って、それぞれ のフィクスチャーにユニークなアドレスを与えてください。

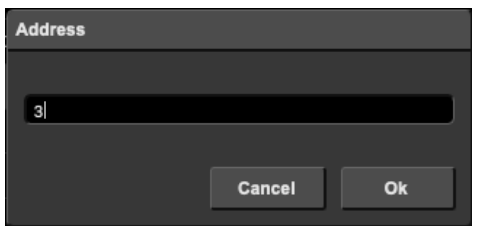

 最初に、現在のパッチがクリアされます。それから、接続さ れているすべてのフィクスチャーは、すでにアドレスを持って いるかどうかにかかわらず、新しいアドレスを与えられます。

 選択されたフィクスチャーのみを再コミッションしてくださ い。これらのフィクスチャには、新しいアドレスが与えられま す。

 複数のフィクスチャーが同じショートアドレスをシェアして いる場合、コミュニケーションは壊されます。

このオプションは、この状況を回復するのに役立ちます。

Rename ダイアログは、フィクスチャにラベルを割り当てるこ とを可能にします。このラベルは DaliCore に保存されます。

*Visual Productions / Dali Core*

# **5.4 グループ**

Group ダイアログは、特定のフィクスチャがどのグループに 存在するかを指定することを可能にします。 特定のフィクスチャが存在するグループを指定できます。

一つのフィクスチャーを複数のグループで表現することができ ます。グループ情報は、DALI 照明器具の内部に保存されます。

いったんグループに存在すると、このフィクスチャは、このグ ループ ID に送られるすべてのコマンドをリッスンします。

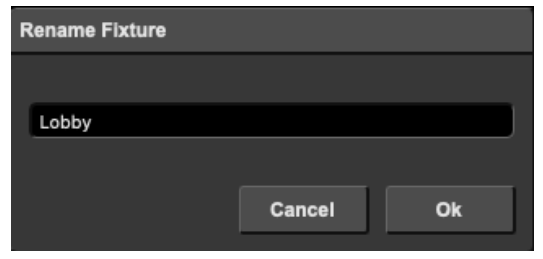

### **5.5 フェード**

フェードタイムは、フィクスチャが新しく指示された照明レベ ルに到達するまでの時間(秒)です。

Fade Rate (フェード・レート)は、アップコマンドとダウン コマンドを使用する際のデルタの大きさを定義します。

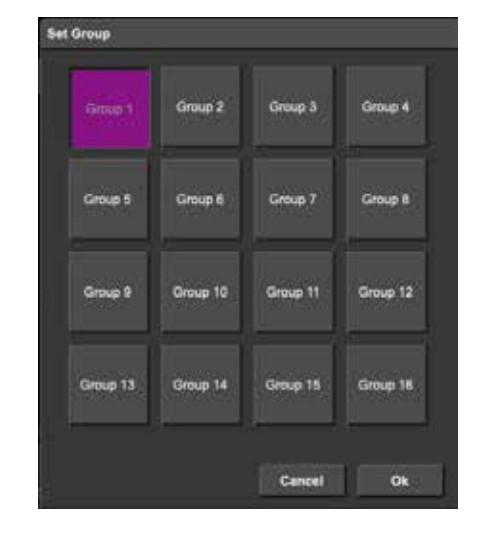

#### **5.6 Levels**

Actual Level (実際のレベル)は、フィクスチャが現在放射し ているライト・レベルです。

Minimum Level (最小レベル)は、フィクスチャが到達する最 も低い輝度です。フィクスチャを最小レベルより低いレベルに 設定するコマンドは無視されます。

Maximum Level は、フィクスチャが設定する最も高い照明レ ベルです。フィクスチャは、この最大設定値よりも高い照明レ ベルを設定しようとするコマンドも無視します。

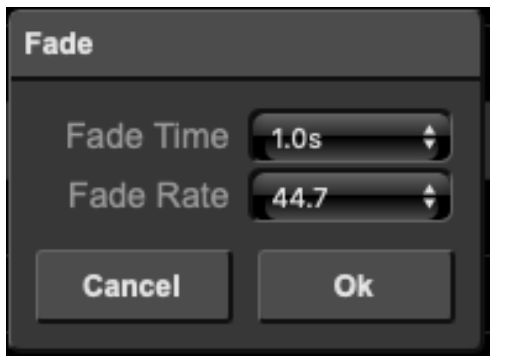

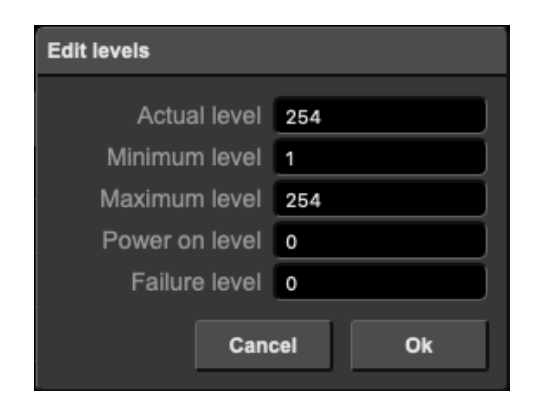

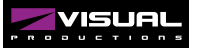

## **5.7 ロケート**

Locate(ロケート)チェックボックスが有効な場合、選択され たフィクスチャー以外のすべてのフィクスチャーが水没し、そ れらは完全にオンになっています。

この機能は、選択されたフィクスチャを識別するのに役立ちま す。

# **5.8 インフォ**

情報セクションは、現在 DALI フィクスチャに保存されている 設定を表示します。

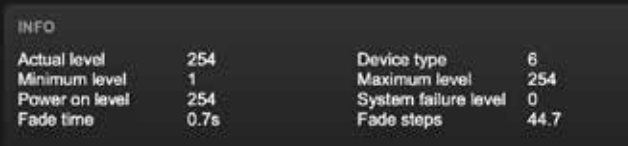

# **5.9 ステータス**

Status セクションは、DALI フィクスチャによって報告される 可能性のある障害を表示します。

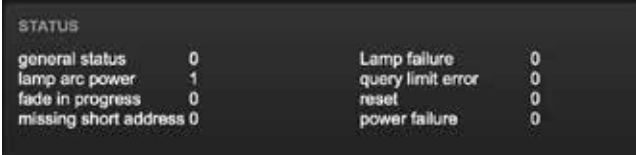

## **第6章 DMX パッチ**

DMX パッチ・ページは、DaliCore を使って DMX フィクスチャーをコントロールするときの出発点です。 このページは、どのフィクスチャーがコントロールされるかを特定するために使われます。 最大 32 個のフィクスチャーを入力することができます。

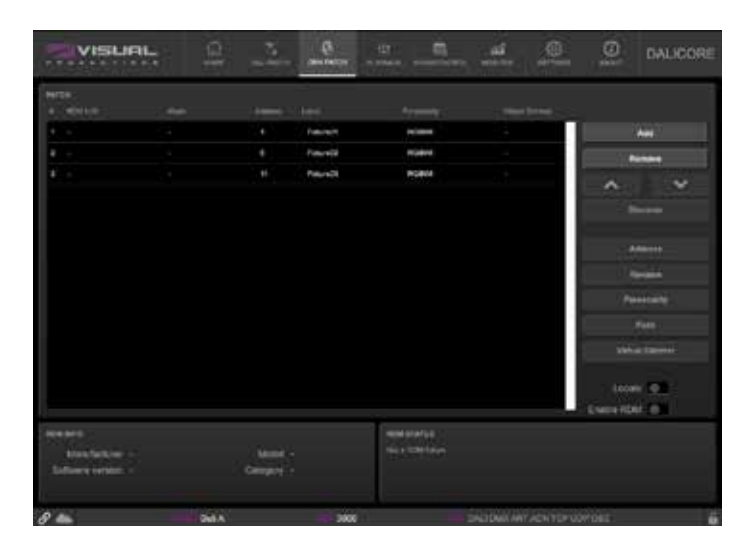

### **6.1 アドレス**

DMX の開始アドレスは  $1 \sim 512 \text{ C}$ す。

DaliCore はフィクスチャーをパッチに追加するときに、コン フィギュレーションで最初に利用可能な DMX チャンネルを見 つけることによって、自動的に DMX アドレスを設定します。 このアドレスは自由に変更することができます。

複数のフィクスチャが選択されている場合、DaliCore は最初 に選択されたフィクスチャに対して入力されたアドレスを設定 し、次に選択されたフィクスチャは自動的に前のフィクスチャ に従うようにします。

例えば、パッチ内で 4 つの RGB フィクスチャを選択し、アド レスを 101 に設定した場合、選択されたフィクスチャのアド レスは 101、104、107、110 になります。

### **6.2 パーソナリティ**

それぞれのフィクスチャーはパーソナリティを必要とします; フィクスチャーの DMX 特性にマッチするプロファイルです。 パーソナリティは以下のパラメータで構成されます。

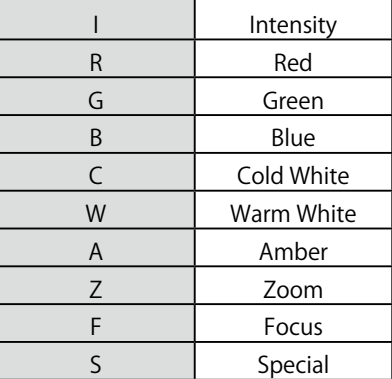

パラメータが 16 ビットの場合、2 つの DMX チャンネルを必 要とします。

この場合、ファイン チャンネルは小さな大文字のパラメー タ文字で示されます。例えば、6 つの DMX チャンネルを占 有する 16 ビット RGB フィクスチャは、次のパーソナリティ RrGgBb を持ちます。

パーソナリティ文字列は、パッチテーブルで直接入力するか、 パーソナリティダイアログを使用して入力することができま す。

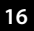

## **6.3 フェード**

Fade (フェード) ボタンを押すと、ダイアログが表示され、 そこで選択されたフィクスチャーにフェードタイムを設定する ことができます。このフェードタイムは、すべてのシーンチェ ンジに適用されます。

# **6.4 バーチャルディマー**

RGB を持ち、インテンシティを持たないパーソナリティには、 自動的にバーチャルディマーが与えられます。

これは、DaliCore があたかも照明器具にインテンシティ・チャ ンネルがあるかのように振る舞い、RGB とインテンシティを 別々にプログラムできるようにしますが、RGBCWA 値でイン テンシティをモジュレートすることを意味します。

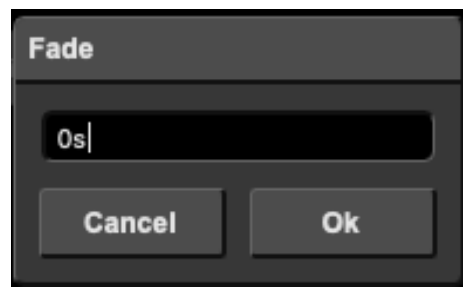

### **6.5 ディスカバー**

RDM が可能なフィクスチャを検索するには、Discover ボタン を使ってください。

RDM ディスカバリーによって見つかったフィクスチャーは は、パッチ・テーブルにその RDM UID を表示します。 RDM を使う前に、RDM が有効になっている必要があります。

これは、Patch または Settings ページで行うことができます。 デフォルトでは、RDM は無効になっています。

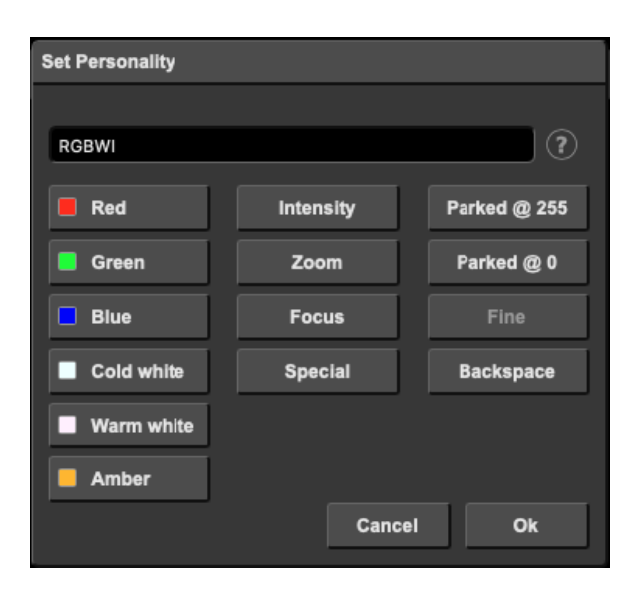

### **6.6 ロケート**

Locate (ロケート) チェックボックスが有効な場合、選択され たフィクスチャー以外のすべてのフィクスチャーが水に浸さ れ、それらは完全にオンになっています。

この機能は、選択されたフィクスチャーを識別するのに役立ち ます。

# **第7章 シーン**

DMX パッチ・ページは、DaliCore を使って DMX フィクスチャーをコントロールするときの出発点です。 このページは、どのフィクスチャーがコントロールされるかを特定するために使われます。 最大 32 個のフィクスチャーを入力することができます。

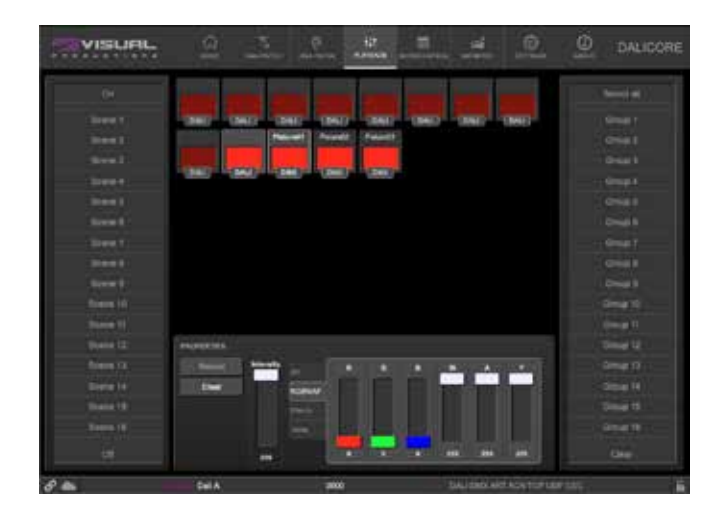

### **7.1 シーン /Scenes**

16 のシーンがあります。各シーンは、各フィクスチャーの一 定の照明レベルを保持します。

また、シーンに don't care 値を設定することも可能です。この 場合、シーンが呼び出されたときに、照明器具はそのレベルを 変更しません。

DALI では、255 という値が don't care のために予約されてい ます。

シーンをプログラムするには、いくつかのフィクスチャーを選 択して、それらのレベルをセットして、Record(録画)ボタ ンを押し、最後にシーンボタンの一つを押してください。

シーンはそのボタンを押すことで簡単に呼び出すことができま す(Record ボタンがアクティブでないことを確認してくださ い)。

### **7.2 グループ / Groups**

照明器具はグループ化することができます。16 のグループが あり、各グループには グループには 16 のグループがあり、そ れぞれを空にしたり、1 つまたは複数の照明器具を保持するこ とができます。

グループをプログラムするには、いくつかのフィクスチャーを 選択して、Record (録画) ボタンを押し、最後に グループボ タンを押します。

グループはそのボタンを押すだけで呼び出すことができます (Record ボタンがアクティブでないことを確認してください)。

### **第 8 章 ショウコントロール / Show Control**

DaliCore は外界と相互作用することができます。接点はトリ ガーされ、様々なプロトコルを介してメッセージや値を送受信 することができます。

DaliCore は、入力された信号に自動的に反応するように自動 化することが可能です。

例えば、ネットワーク経由で特定の UDP メッセージを受信し たらシーンを起動するといったことが可能です。

また、DaliCore が受信できるさまざまなプロトコルを利用し て他のシステムと統合し、機能をトリガーすることも可能です。

ショーコントロールのページでは、このようなプログラミング を行うことができます。

Show Control]ページでは、アクションのシステムが表示さ れます。DaliCore が反応すべき信号 が応答すべき信号、ある いは他の信号に変換すべき信号は、アクションで表現する必要 があります。

アクションをプログラミングする前に、ショーコントロールの 構造について考えてみましょう。

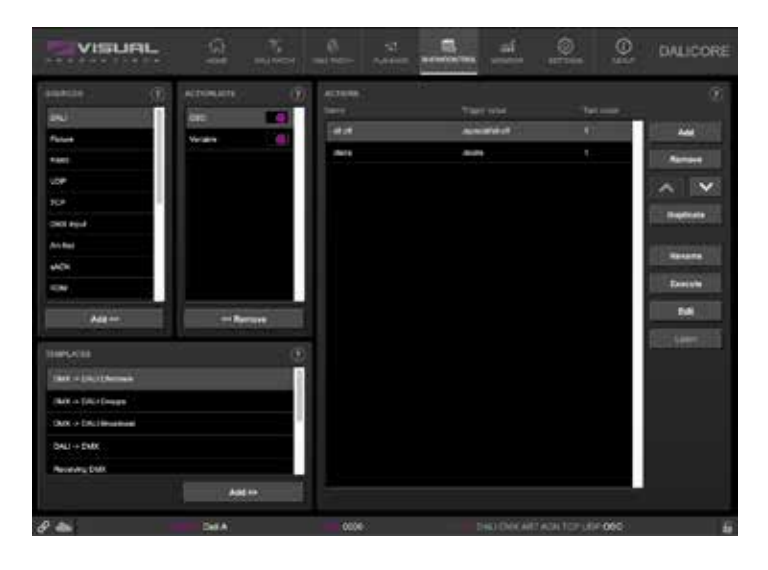

DaliCore は様々なプロトコルをリスニングすることが可能で す。利用可能なプロトコルは「Sources」に表示されていますが、 DaliCore は一度に 8 つのプロトコルしかアクティブにリスニ ングできません。

アクティブなプロトコルは[アクションリスト]にリストアッ プされています。各アクションリストにはアクションを含める ことができます。プロトコル/ソース内では、個々の信号がそ れぞれアクションを必要とします。

例えば、DMX のチャンネル 1 と 2 をリッスンする場合、DMX アクションリストには2つのアクションが必要です(各チャ ンネルに 1 つずつ)。

アクションの内部では、トリガーとタスクを定義します。トリ ガーは、どのシグナルをフィルターにかけるかを指定します。

上記の DMX の例では、トリガーを「チャンネル 1」と「チャ ンネル 2」にそれぞれ設定します。タスクは、このアクション がトリガーされたときに DaliCore が何を行うかを決定します。 タスクは、アクションの中に複数配置することができます。

そこには タスクは、DaliCore のさまざまな機能および外部プ ロトコルに対応しています。

タスクの種類については、付録 B に詳細が記載されています。

受信メッセージの実装を行う前に、API の付録を参照してくだ さい。OSC や UDP メッセージの受信を実装する前に、API の 付録を参照してください。API はすでに OSC と UDP を通して 典型的な機能を公開しており、カスタムメッセージの実装は必 要ないかもしれません。を実装する必要はないかもしれません。

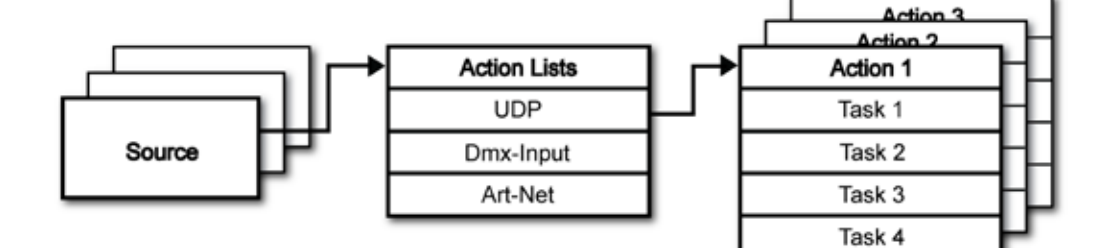

# **8.1 ソースとアクションリスト/ Sources and Actionlists**

ソースリストには、DaliCore が受信可能なすべてのプロトコ ルが表示されます。

また、GPI ポートなど、アクションのトリガーに使用できるイ ベントを作成できる内部機能も含まれています。

これらのソースは利用可能ですが、アクションリストテーブル に追加された後、アクティブにリスニングされるようになりま す。

アクションリストは、[ 表示コントロール ] ページでチェック ボックスを無効にすることで、一時的に停止することができま す。また、このチェックボックスの状態を自動で変更するタス クも用意されています。

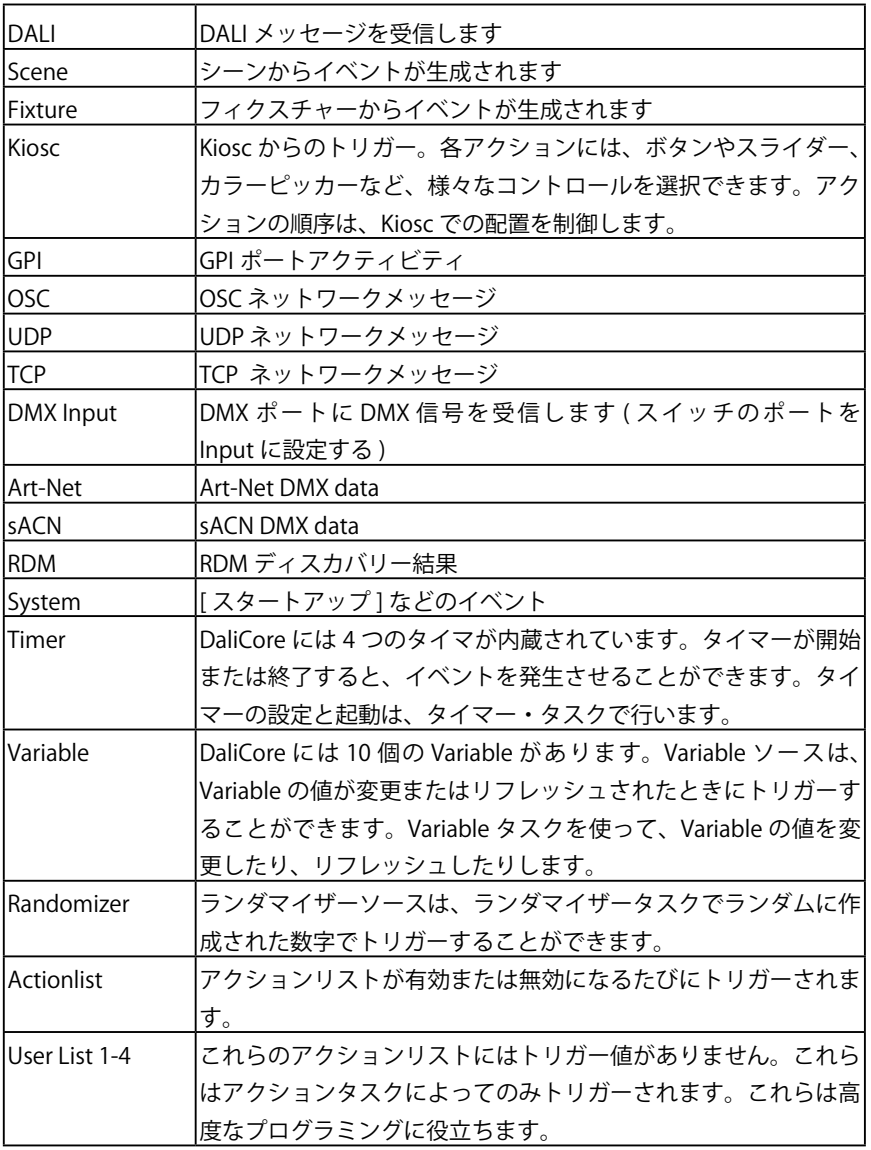

### **8.2 アクション / Actions**

アクションは、あるシグナルを受信したときに実行される。こ のシグナルは、トリガーによって定義される。トリガーは、常 にアクションが属するアクションリストに対して相対的です。 例えば、トリガー・タイプが「Channel」に設定されている場 合、アクションが「DMX Input」リスト内に配置されていれば 単一の DMX チャンネルを指し、アクションが Art-Net アクショ ンリストに存在する場合は単一の Art-Net チャンネルを意味し ます。

アクションを編集するときの画面です。

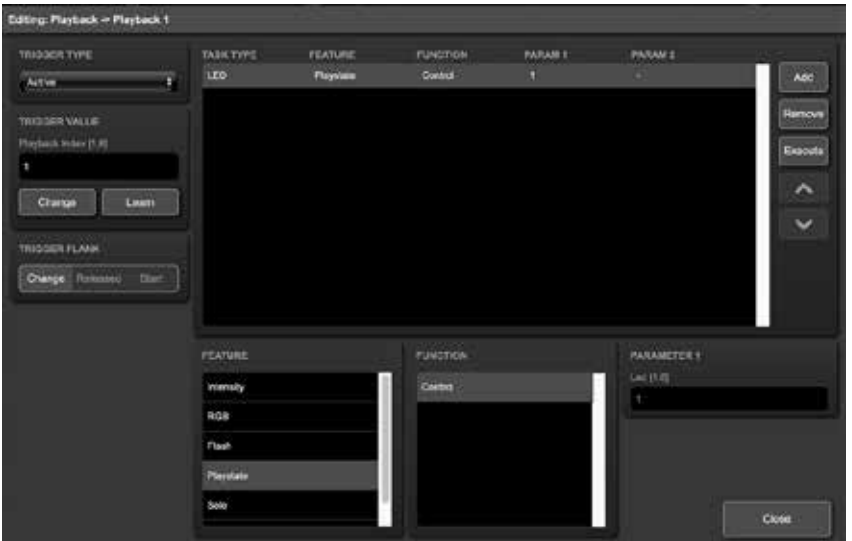

トリガは、トリガタイプ、トリガバリュー、トリガフランク フィールドによって決定される。

これらのフィールドは、すべてのアクションリストに適用で きるわけではなく、そのため Web GUI では省略されることが ある。 ウェブ GUI では省略されることがある。トリガタイプ フィールドは、どのような信号によってアクションが起動され るかを指定する。 を指定する。

例 え ば、Art-Net リ ス ト で ア ク シ ョ ン を 作 成 す る 場 合、 'Channel' と 'Receiving' の 2 つのトリガー・タイ プが選択でき ます。トリガー値は、実際の信号値を指定します。実際の信号 値です。Art-Net の例では、トリガー値は「チャンネル 1」ま たは「チャンネル 2」に設定することができます。

いくつかのアクションリストでは、アクションは、トリガー・ フランクを指定する必要がある。

フランクはさらに、アクションをトリガーする前に信号が持つ べき値を指定する。例えば、キオスクリストからアクションが トリガーされるとき、フランクは、ボタンが下降したときのみ トリガーするのか、上昇したときのみトリガーするのかを決定 する。

付録 A では、利用可能なトリガー・タイプの概要を説明して います。

アクションリストは最大 48 のアクションを持つことができ、 システム全体では最大 64 のアクションがあります。

### **8.3 タスク/ Task**

タスクは、アクションが実行されたときに何をするかを指定す るために追加されます。

1 つのアクションに含めることができるタスクは 8 個までで、 システム全体で最大 128 個です。

タスクはリストの順番に実行されます。

タスクの種類は豊富で、プレイバックやレコーダーのような内 部ソフトウェアの機能の変更から、サポートされているプロト コルを使ったメッセージの送信まで、さまざまなタスクが用意 されています。タスクはカテゴリーに分類されています。

タスクがカテゴリーから選択されると、各タスクはいくつかの フィーチャーとファンクションの間でさらに選択することがで きます。タスクは実行に必要なパラメータを 2 つまで含んで います。

アクションのトリガーとなるイベントからパラメータが渡され ると、そのパラメータをタスクで使用することができます。

Set 関数はタスクに固定値を使用しますが、Control 関数を使 用する場合は、トリガーのパラメータが使用されます。これは、 プロトコル間の変換に非常に有効です。

### **8.4 テンプレート /Templates**

Show Control ページは、テンプレートのリストを表示します。 テンプレートとは、アクションリスト、アクション、タスクの 集合体です。

これらのテンプレートは、例えば Art-Net を DMX に変換したり、 OSC を介して 16 の DALI シーンを制御するなど、DaliCore が 典型的な機能を実行するように構成されています。

テンプレートは、アクションを手動で設定する必要があった時 間を短縮してくれます。手動で設定する必要がありました。

また、テンプレートを追加して、作成されたアクションやタス クを確認することで、多くのことを学ぶことができ、アクショ ンの学習曲線を緩和するガイドとして機能します。

例えば、0-10V を DMX に変換する場合、GPI アクションはト リガーするポート(例:#1)とフラン ク(例:OnChange) を指定します。

GPI ポートでサンプリングされた実際の 0-10V レベルは、アク ションに渡され供給されます。

そして、タスク (DMX など ) がコントロール機能を使うとき、 この 0-10V レベルが DMX の値を設定するために使われます。

タスクを選択して Edit Action ダイアログの 'execute' ボタンを 押すと、そのタスクをテストすることができます。アクション 全体をテストすることもできます。Show Control ページに行 き、アクションを選択して Execute ボタンを押します。

これらの実行ボタンが使用されている場合、タスクのコント ロール値のソースは実行ボタンになり ます。

結果は、選択したタスクや機能によって異なりますが、ほとん どの場合、押されると 100%、1.0、または 255 になり、押さ れると 0%、0.0、または 0 になります。 付録 B では、利用可能なタスク、機能、パラメーターについ て詳しく説明しています。

いくつかのテンプレートは、設定ページで設定を変更する必要 があることに注意してください。例えば、「Receiving Art-Net」 テンプレートは、DMX アウトレットをアウトプットに設定す る必要があります。出力に設定する必要があります。付録 C は、 利用可能なテンプレートの概要です。

### **8.5 変数 / Variable**

変数とは、DaliCore のショーコントロールシステムの一部です。 変数があり、それぞれ [0,255] の範囲内の値を保持することが できます。

これらの値はタスクによって操作することができ、高度なアク ションプログラミングに使用することができます。変数の値が 変化したときにアクションをトリガーするために、変数をソー スとして追加することができます。

変数の状態はモニタページで確認することができます。 変数の値は、パワーサイクルの間は保存されないことに注意し てください。

変数の使用を説明するために、電源サイクルの間に最後にアク ティブになったシーンを追跡するために変数が使用されている 次の例を参照してください。

( デフォルトでは、DaliCore は電源投入後にアクティブになっ たシーンを記憶していません。を記憶していません)。ここで は簡単のため、外部システムが DaliCore の内部でキューを選 択していると仮定します。UDP メッセージを送信することで、 外部システムが DaliCore 内のキューを選択していると仮定し ます。

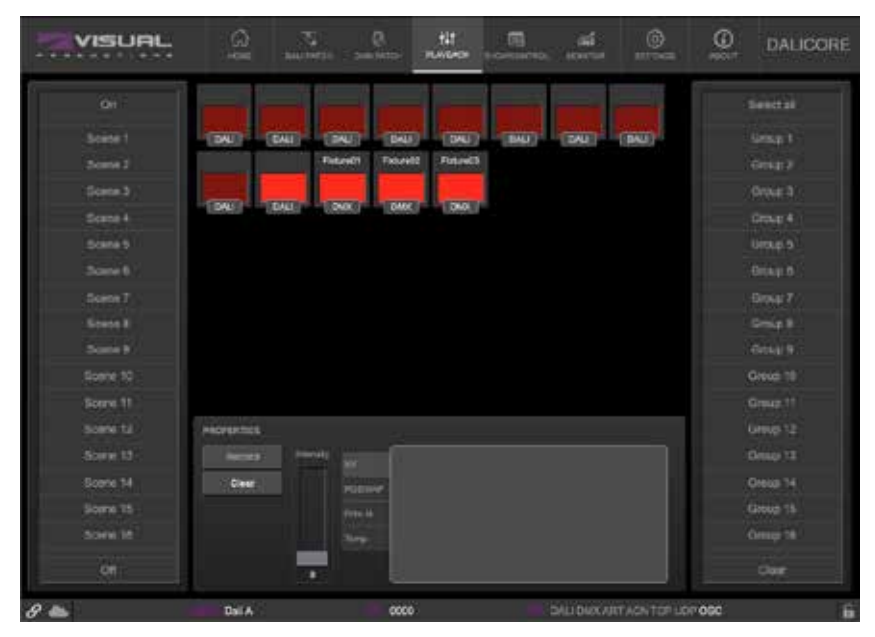

Variable ソースを追加し、アクションを 1 つ挿入します。変数 が変化した場合 が変化したら、このアクションに Scene タス クを追加して、適切なシーンにジャンプする。

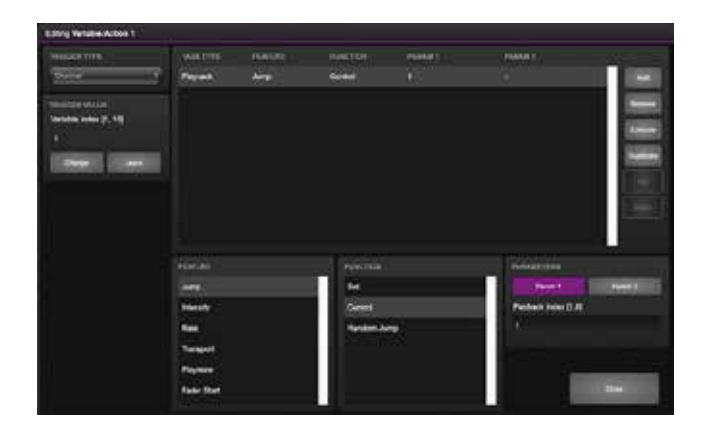

 外部システムで UDP API を使用して変数値を設定し、キュー を選択させる。 を設定し、キューを選択するようにしま す。 適 切 な API メ ッ セ ー ジ は core-va-1-set=<integer> で、 <integer> はシーン番号です。

 System ソースを追加し、アクションを 1 つ挿入します。起 動時に、以前に選択したシーンにジャンプするために、変数 「change」をトリガーします。

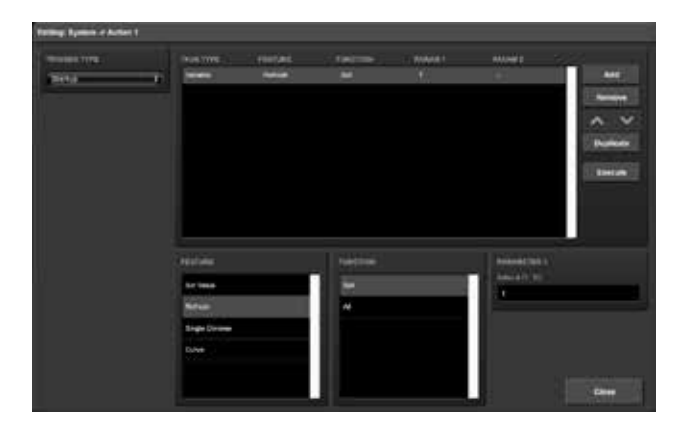

### **8.6 タイマー / Timers**

DaliCore のショーコントロールシステムは、4 つの内部タイ マーを備えています。

 タスクを使用することで タスクを使って、タイマーを特定の 時間に設定し、起動させることができます。スタートさせると タイマーをスタートさせると、ゼロまでカウントダウンします。

タイマーがゼロになると、以下のようなイベントが発生します。 タイマーアクションリストを使用すると、イベントを捕捉する ことができます。

注意 タイマーの値は電源サイクルの間保存されないことに注 意してください。タイマーの状態は 4 つのタイマーのステータ スは、モニターページの「タイマー」で確認できます。

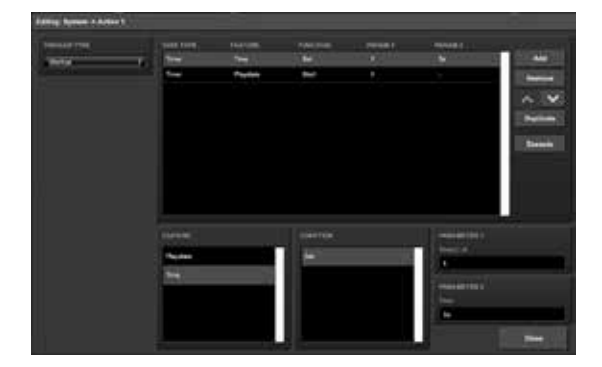

次の例では、タイマーを使用して、定期的に UDP メッセージ を外部システムに送信し、その結果を通知します。を外部シス テムへ送信し、DaliCore がまだ「生きている」ことを通知す るためにタイマーを使用する例を示します。

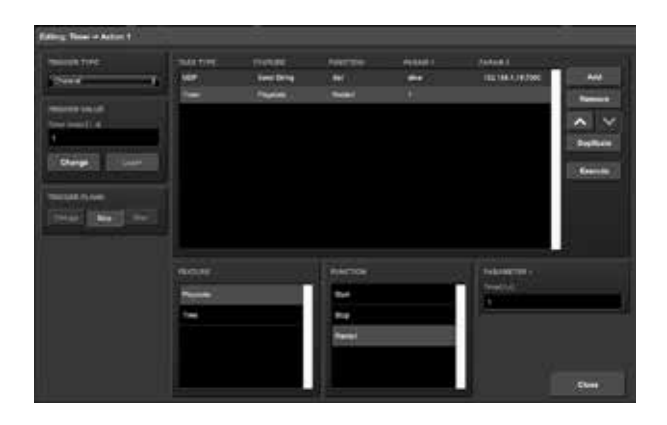

電源投入時のタイマーを設定し、スタートさせます。これは、 アクションを作成することによって行われます を作成します。 タイマーが切れると、UDP メッセージを送信し、タイマーを 再スタートさせる。

これは、Timer アクションリストにアクションを作成すること で行われます。

### **8.7 ランダマイザー / Rundomizer**

ランダマイザーは、(擬似)乱数を生成することができる内部 ソフトウェア機能です。

これは、あるイベントがテーマとなる環境において、ランダム な照明シーンをトリガーさせるのに便利です。

ランダマイザーは、ランダマイザータスクによって起動される。 ランダマイザーの計算結果は、ランダマイザー・アクションリ ストのイベントをキャッチすることで得られます。

次の例は、Kiosc ボタンを使用してランダムシーンをトリガー する方法を示しています。Kiosc アクションリストの中には、 ボタンアクションがあります。

これはタスクをトリガーします。ランダマイザー (Randomizer) は 1 から 6 の間の範囲に設定されています。

( タスクランダマイザーのパラメータ 1 とタスクランダマイ ザーの 2)

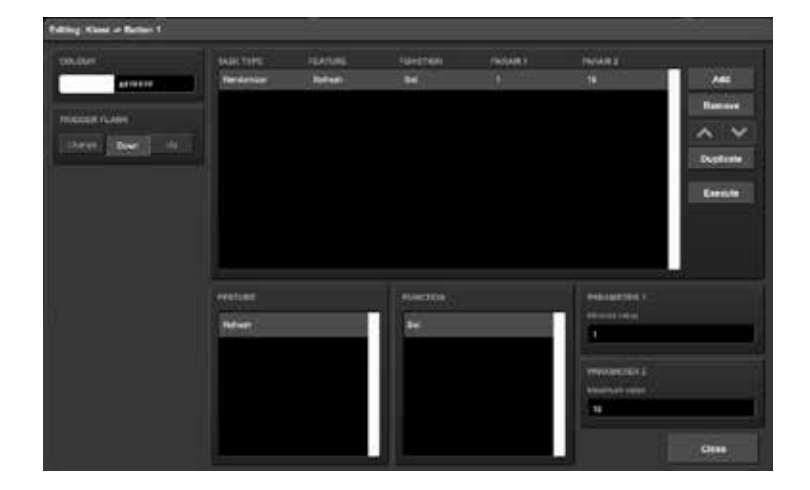

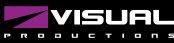

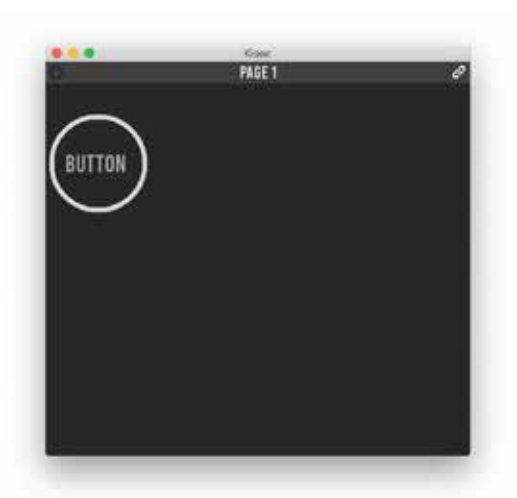

 次にアクションリストのランダマイザーでトリガーされるア クションがあります。

ランダマイザーによって引き起こされるアクションがありま す。タスク Scene は、Randomizer の結果で制御される。シー ンにジャンプする。

Kiosc ボタンが押されると、Randomizer タスクで定義された ように、Randomizer は 1 〜 6 の間の数字を選びます。 Scene タスクはこの番号を受け取り、対応するシーンをトリ ガーします。

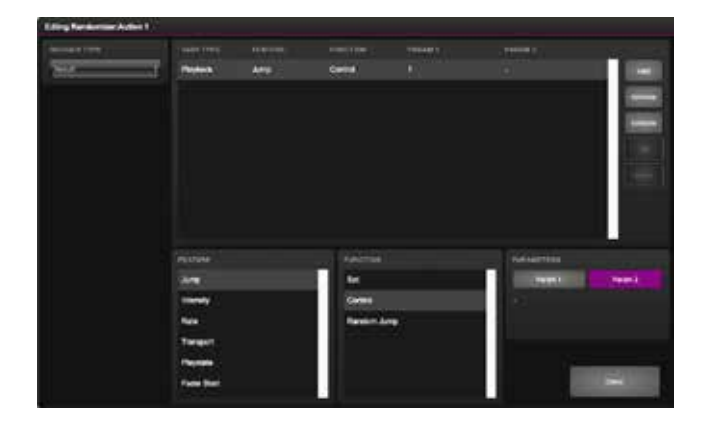

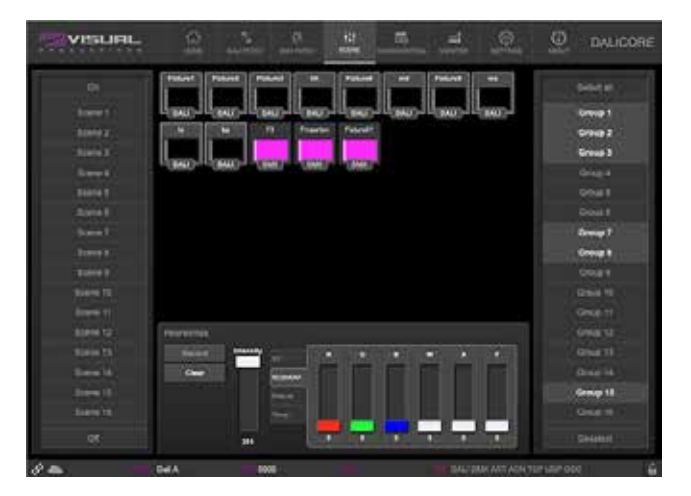

### **8.8 ユーザーリスト/ User List**

通常、ソースは通信ポート、プロトコル、またはソフトウェア 機能に接続されています。アクションリストは、ソースでイベ ントが発生するとすぐにトリガーされます。

例外として、ユーザー・リストはどのソースにも接続されてい ないため、通信や他のイベントによってトリガされることはあ りません。

ユーザー・リストの目的は、明示的にリンクすることでトリガ できるアクションを含む追加のアクショ ンリストを持つこと

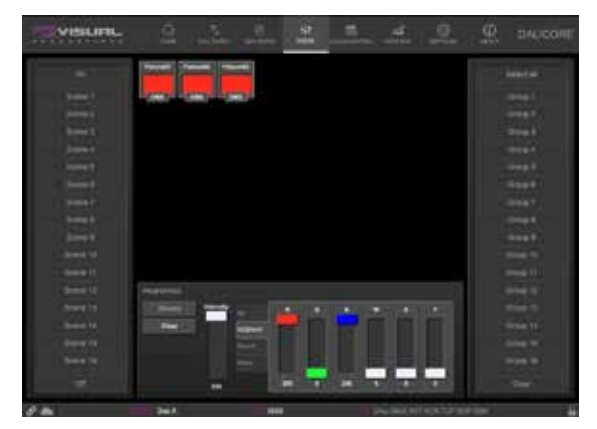

3 つのシーンをプログラムする

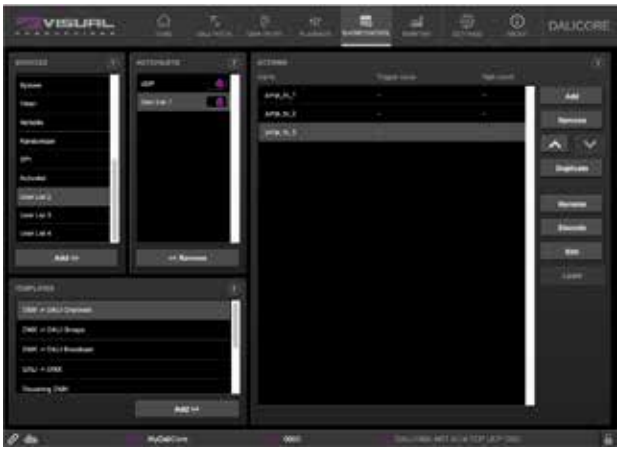

3 つのアクションを持つユーザーリストを作成します

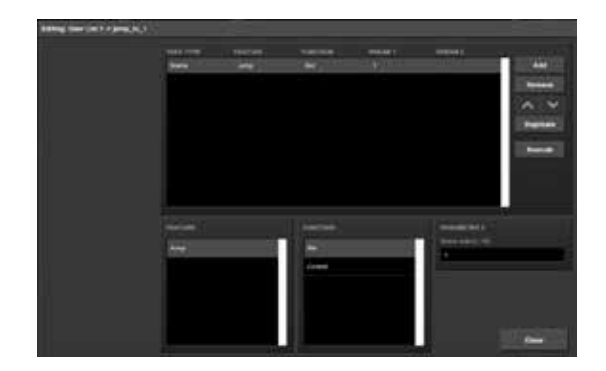

各アクションが 3 つのシーンのうちの 1 つにジャンプするよ うに設定してください。

です。アクションタスクのリンク機能の詳細については、79 ページを参照してください。

次の例は、ユーザーリストの使用方法を示しています。シナリ オを想像してください。GPI を使用して 3 つの照明シーンを切 り替える場合を想像してください。不正使用を防ぐため、GPI ピン 4 にキー・コンタクト・クローザーを接続し、最初の 3 つ の GPI は、ピン 4 がキーで閉じたときのみ反応するようにしま す。

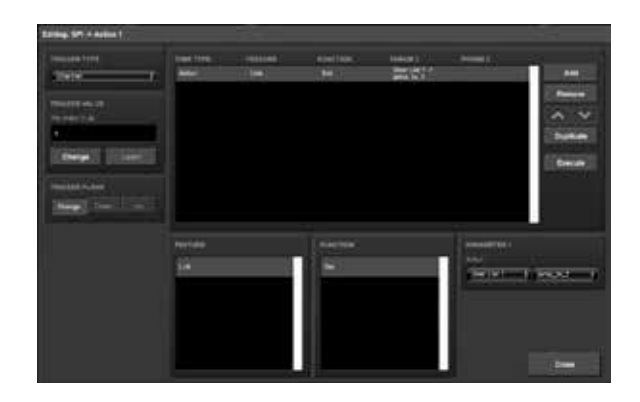

 GPI アクションリストを追加し、最初の 3 つの GPI ポートを ユーザーリスト内のアクションにリンクさせる。

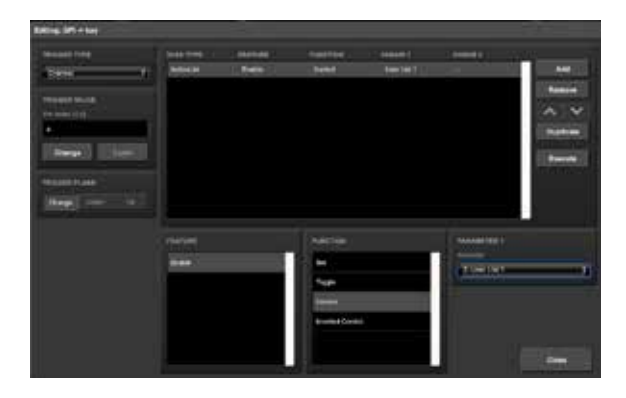

 4 つ目の GPI ポートでユーザーリストの有効/無効を設定し ます。

簡略化のため、GPI ポート 4 の状態は、起動時には無視されま す。通常、起動時にこのポートをリフレッシュするためのアク ションが追加で作成されます。

### **第 9 章 プロトコルの変換 / Protocol Conversation**

DaliCore は様々な通信プロトコルに対応しています。

プロトコルは DALI や DMX のような物理的に接続されたデー タバスから、UDP や OSC のようなイーサネットベースのデー タプロトコルまで様々です。 イーサネットベースのデータプ ロトコル(UDP や OSC など)まで、さまざまなプロトコルに 対応しています。

さらに、Art-Net や sACN など、イーサネットベースの照明プ ロトコルにも対応しています。

DaliCore は、あるプロトコルを別のプロトコルに変換するこ とができます。

この章では、どのような変換が可能で、どのように設定すれば よいかを説明します。

#### **9.1 DMX と DALI の変換**

DaliCore の代表的な機能は、DMX を DALI に変換することです。 同様に、DALI 通信を DMX に変換することも可能です。

DMX から DALI に変換する場合、どの DALI コマンドが必要か を検討することをお勧めします。受信した DMX チャンネルは、 個別、グループ、ブロードキャストメッセージに変換すること ができます。

Show Control ページのテンプレートセクションには、3 つの 異なるメッセージ用の既製のテンプレートが用意されていま す。ユーザーはこれらのメッセージを自由に組み合わせること ができます。

DMX ポートは Settings ページで Input に設定する必要がある ことに注意してください。

受信した DALI メッセージは、DMX レベルに変換することも できます。現在、個々の DALI メッセージのみ受信します。こ れらの 64 のメッセージはそれぞれ DMX チャンネルに変換す ることができます。この変換のためのテンプレートも提供され ています。

DMX ポートは Output として構成される必要があります。

#### **9.2 コントロールプロトコルの変換**

このカテゴリの変換は、1 つの情報をトリガーまたは伝送する ために通常使用されるプロトコルで構成されています。次の表 は、これらのプロトコル プロトコルと、それらが運ぶことが できる情報の種類を示します。

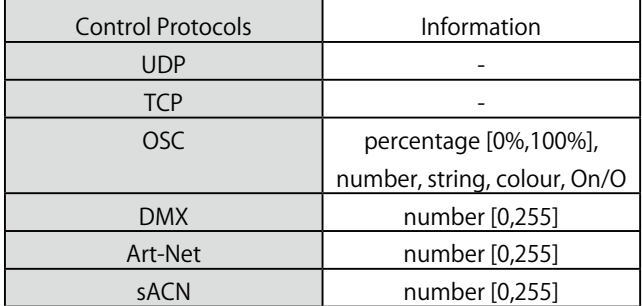

DMX、Art-Net、sACN は照明専用のプロトコルであり、当然 次のカテゴリーに入りますが、それらの個々のチャンネルは制 御メッセージの伝達には適しています。

変換の設定は、"Show Control " ページで行います。まず、受 信するプロトコルを

Sources " テーブルから "Actionlist " テーブルへ、受信プロトコ ルを追加します。次に、この新しいアクションリストにアクショ ンを追加します。

このアクションでは、トリガー・フランク・フィールド(表示 されている場合)を "Change " に設定し、入力信号が変化する たびにこのアクションがトリガーされるようにします。さらに、 タスクを追加する必要があります。タスクタイプは、変換の出 力がどのプロトコルであるかを決定します。

このタスクの Function が Control に設定されていることが重 要です。これは、出力が固定値ではなく、入力信号から受け取っ た情報を出力することを確認するためです。

図 は、DMX と OSC の 変 換 を 示 し て い ま す。 こ の 例 で は、 Settings ページで DMX ポートが Input に設定されていると仮 定しています。

### **9.3 DMX ユニバースの変換**

このカテゴリには、DMX ユニバース(512 個の DMX チャンネ ルのブロック)を伝送するすべてのプロトコルが含まれます。

DMX、Art-Net、sACN、KiNet がこれにあたります。DaliCore は、 あるプロトコルから完全な DMX ユニバースを受信し、別のプ ロトコルでそれを送信することができます。

さらに、複数のソースからの DMX ユニバースを 1 つの出力プ ロトコルにマージすることができます。

これらはすべて DaliCore の最小限の設定で実行されます。以 次の表は、変換可能な例です。

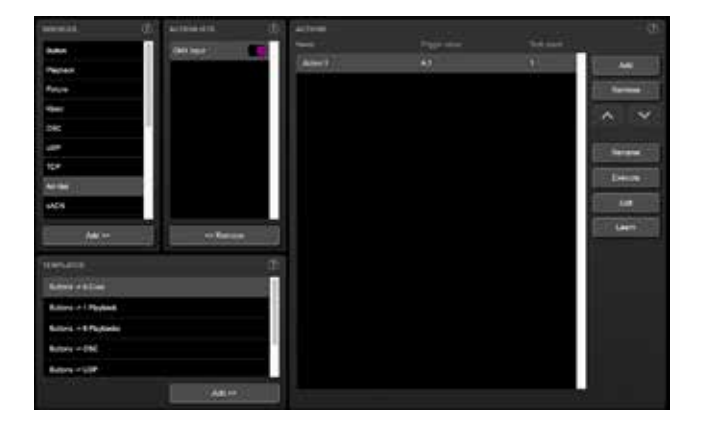

また、上記の例を組み合わせて作成することも可能です。 例えば、DMX から Art-Net と sACN の両方への変換を設定す ることができます。

あるいは DMX の出力に Art-Net と sACN を合成することもで きます。また、どの時点でも 内部シーンによって生成された データと受信した DMX データを結合することができます。内 部シーンで生成されたデータと統合することも可能です。

変換を設定するには、Show Control ページに行き、Sources テー ブルから入力プロトコルを選択し、Actionlists テーブルに追加 します。それから、変換したい DMX Universe のためのアクショ ンを追加します。

ア ク シ ョ ン の Trigger-type は UniverseA に 設 定 し、DaliCore が 512 個のチャンネルを個別に処理するのではなく、全体と して処理するようにします。

ア ク シ ョ ン に は、Feature を Universe に 設 定 し た DMX タ スクが含まれます。DMX Universe のデータはすべて、まず

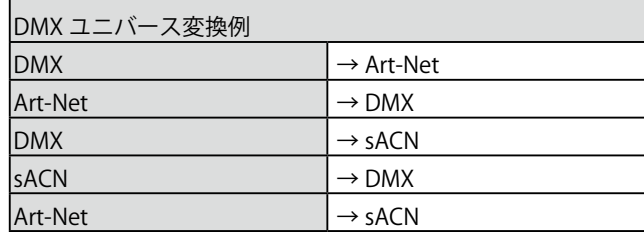

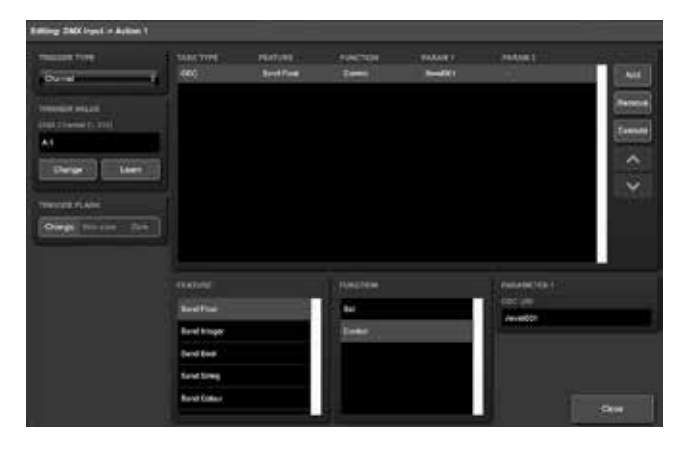

DaliCore の内部 DMX バッファにコピーされます。このバッファ から、Control HTP 機能を使って DMX、Art-Net、sACN アウト レットにコピーすることができます。

異なるプロトコルは、設定ページで有効または無効にすること ができます。図に、このデータフローの概略図を示します。

追加のクリア機能は、データ・マージ・プロセスとは関係なく、 ユニバース全体をゼロにクリアするための機能です。 Templates の表は、最も一般的な変換のためにあらかじめプロ グラムされた構成を提供することに注意してください。は、最 も一般的な変換のためにあらかじめプログラムされています。

典型的な変換例としては、Art-Net ユニバース 0.0 を DMX ユ ニバースに変換するものがあります。 Net ユニバース 0.0 を DMX 出力に変換することです。アクションリスト、アクショ ンの内容、設定ページの必要な設定を図に示しています。

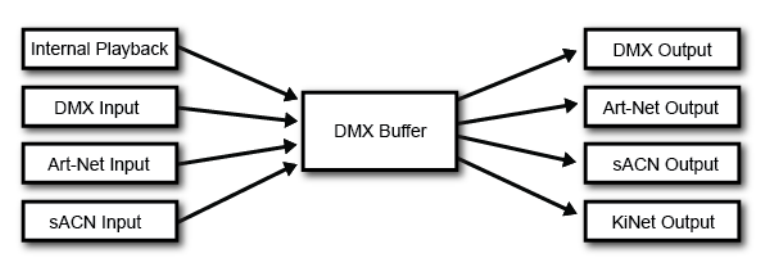

۰

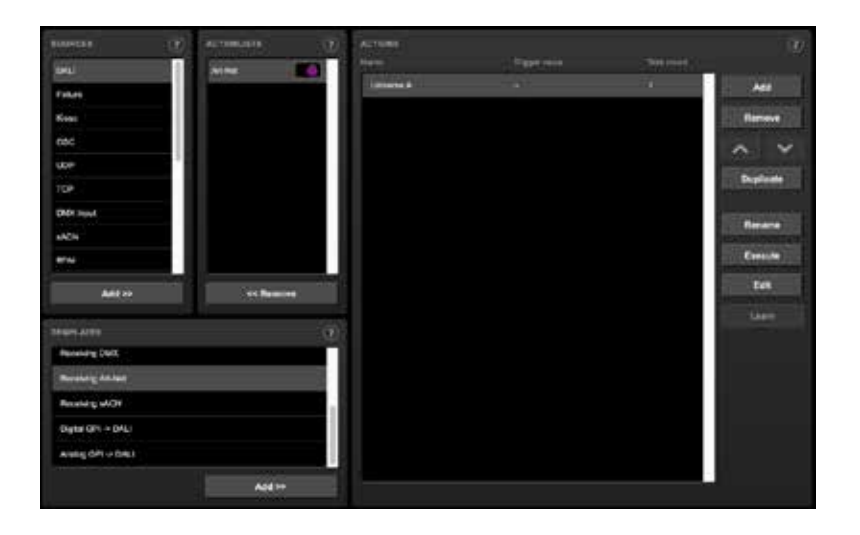

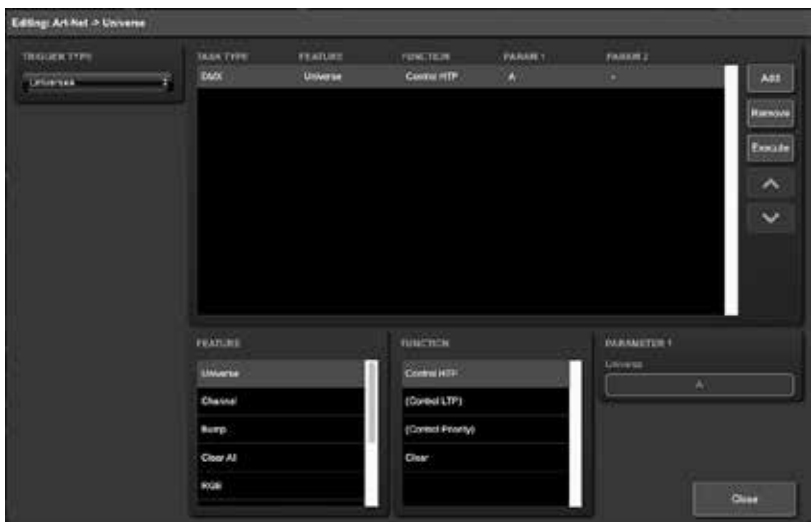

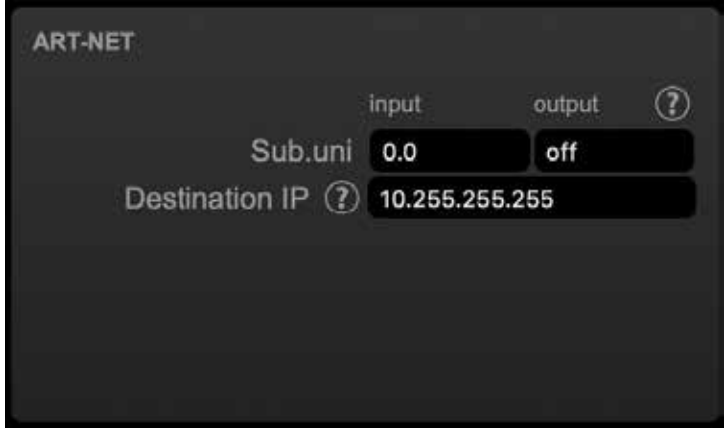

# **第 10 章 モニター / Monitors**

このページでは、DMX タイプのデータおよびコントロールメッ セージの送受信を確認することができます。

受信データと送信データを確認することで、プログラミング時 のトラブルシューティングに役立てることができます。

モニターページでは、以下の情報を確認することができます。

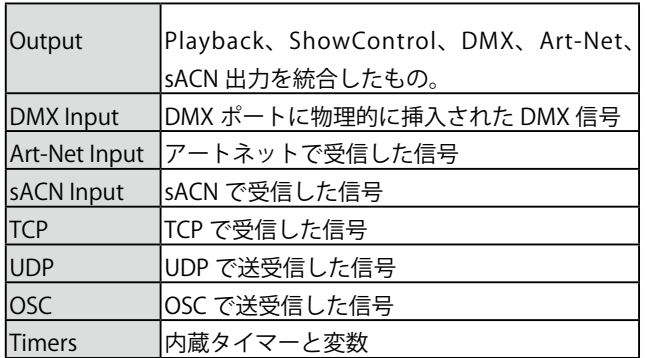

DMX、Art-Net、sACN の入出力は、情報を表示するための優 先ユニットを右側から選択できます。表示する単位は右側で選 択できます。

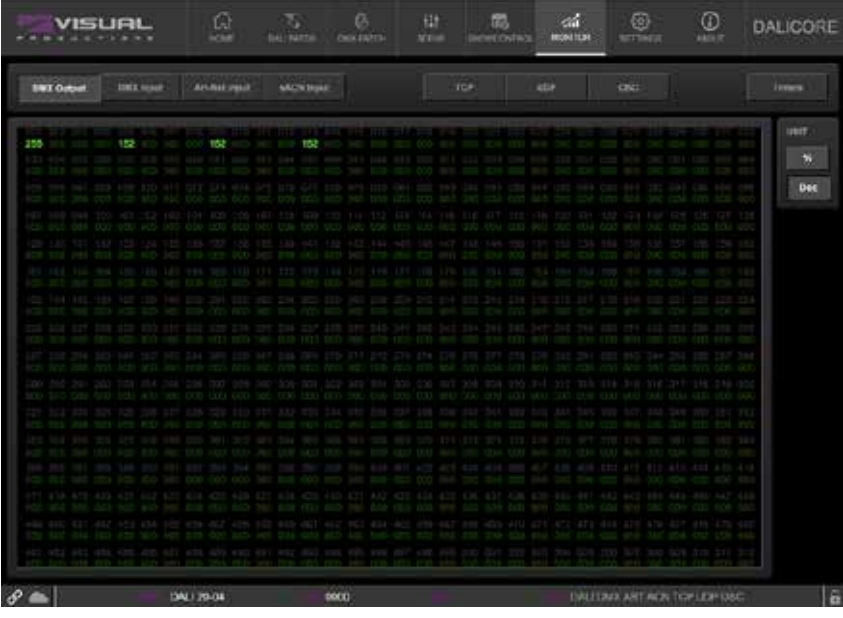

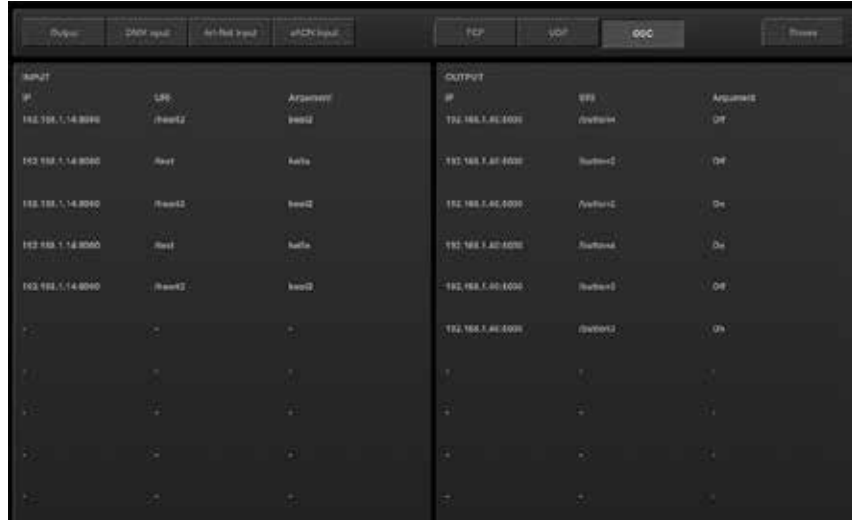

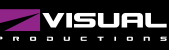

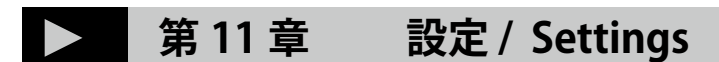

このページでは、DMX タイプのデータおよびコントロールメッ セージの送受信を確認することができます。 受信データと送信データを確認することで、プログラミング時 のトラブルシューティングに役立てることができます。

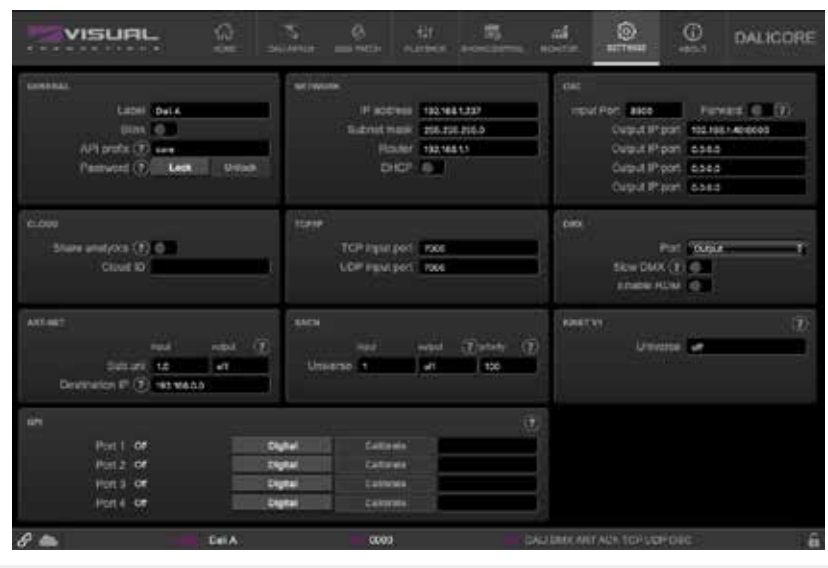

**11. 設定**

# **11.1 ジェネラル / General**

DaliCore のラベルを変更することができます。

このラベルは、複数のデバイスを使用するセットアップにおい て、ユニットを識別するために使用されます。

Blink チェックボックスを有効にすると、デバイスの LED が点 滅し、複数のデバイスの間でデバイスを識別するのに役立ちま す。

付録 D で説明する API コマンドは、デフォルトで core に設定 された接頭辞で始まります。Visual Productions から複数のデ バイスを使用する場合、特にブロードキャストメッセージを使 用するときは、これらのプレフィックスに一意のラベルを割り 当てることが有用な場合があります。

フィードバックループについては、D.4.1 項を参照してくださ い。

権限のないユーザが DaliCore に変更を加えるのを防ぐには、 次のようにします。パスワードによる保護を有効にします。 一度有効にしたパスワードは、以下の方法で無効にすることが できます。ウェブインターフェース(「Disable」ボタンを使用) およびリセットボタンにより、パスワードを無効にすることが できます。

リセットボタンを長押しすると、パスワード保護が解除され、 本機の固定 IP も工場出荷時の設定に戻ります。

![](_page_30_Picture_12.jpeg)

### **11.2 IP**

IP の欄は、DaliCore の IP アドレスとサブネットマスクを設定 するための欄です。

Router」フィールドは、ポートフォワーディングを使用する場 合のみ必要です。また、DHCP 機能の有効 / 無効を設定するこ とができます。

![](_page_31_Picture_159.jpeg)

#### **11.3 DMX**

DMX 設定は、DMX ポートが入力であるか出力であるかを指定 します。

Slow DMX]チェックボックスをオンにすると、DaliCore は DMX の送信速度を遅くします。

これは、最適な DMX 送信速度に追いつくことが困難な DMX フィクスチャを容易にするために行われます。

RDM は、Enable RDM チェックボックスで無効にすることが できます。このチェックボックスは Patch ページで繰り返し使 用できます。

### **11.4 Art-Net**

DaliCore の Art-Net 機能は、1 ユニバース・アウトと 1 ユニバー ス・インをサポートしています。

これらのユニバースは Art-Net プロトコルで利用可能な 256 の ユニバースのいずれかにマッピングすることができます。

ユニバースは「subnet.universe」フォーマットで入力します。 最低ユニバース番号は「0.0」と書かれ、最高ユニバース番号 は「15.15」と表記されます。

出力フィールドに「off」を入力することで、発信アートネット 伝送を無効にすることができます。

送信先 IP は、送信される Art-Net データの送信先を決定します。 通常、このフィールドには 2.255.255.255 のようなブロード キャストアドレスが含まれ、Art-Net データは 2.x.x.x の IP 範囲 に送信されます。もう 1 つの典型的な Art-Net ブロードキャス ト・アドレスは、10.255.255.255 です。

![](_page_31_Picture_17.jpeg)

![](_page_31_Picture_18.jpeg)

ブロードキャストアドレス 255.255.255.255 を使用すると、 ネットワーク上の全てのデバイスが Art-Net のデータを受信す ることができます。

192.168.1.11 のようなユニキャストアドレスを入力することも 可能です。この場合、Art-Net のデータは 1 つの IP アドレスに のみ送信されます。この場合、Art-Net データは 1 つの IP ア ドレスにのみ送信されます。ネットワークから Art-Net ネット ワーク・メッセージを排除します。

# **11.5 sACN**

DaliCore は、1 つの受信用 sACN ユニバースと 1 つの送信用 ユニバースをサポートしています。universe フィールドには、 [1,63999] の範囲内の数値を指定します。sACN 出力フィール ドに off を入力すると、送信 sACN を無効にすることができます。

Set priority フィールドは、出力ユニバースの優先順位を制御 するためのフィールドです。優先度は 0(最低)から 200(最高) まで設定可能です。

### **SACN** (?) priority  $\circledR$ input output Universe 1 off 100

## **11.6 OSC**

DaliCore に OSC メッセージを送信する外部機器では、「Port」 フィールドに指定された番号を意識する必要があります。これ は DaliCore がメッセージの着信をリッスンするポートです。

DaliCore は OSC メッセージの送信先を 'Out IP' で指定された IP アドレスにします。

ここには最大 4 つの IP を指定することができます。これらの フィールドでは、'ip-address:port' フォーマットを使用してく ださい。フィールドを使用しない場合は、IP 0.0.0.0:0 を入力す ることができます。

4 人以上の受信者に到達するために、192.168.1.255 のような ブロードキャスト IP アドレスを入力することが可能です。

Forward チェックボックスをオンにすると、DaliCore は受信し た OSC メッセージをコピーして、Out IP フィールドで指定さ れたアドレスに送信します。

![](_page_32_Picture_138.jpeg)

### **11.7 TCP/IP**

TCP および UDP メッセージのリスニングポートを定義します。 DaliCore に TCP/UDP メッセージを送信しようとする外部シス テムは、DaliCore の IP アドレスとこのポート番号を知ってい る必要があります。デフォルトでは、両方のポートが 7000 に 設定されています。

#### **ТСРЛР**

TCP input port 7000 UDP input port 7000

### **11.8 Cloud**

シェア・アナリティクス・オプションを有効にすることで、 Visual Productions の製品向上に貢献します。有効にすると、 DaliCore は Visual Productions に低帯域幅の診断と使用データ を送信します。

この情報は匿名のままです。

クラウド ID はまだ実装されておらず、将来の機能拡張のため のものです。

![](_page_33_Picture_96.jpeg)

### **11.9 GPI**

GPI ポートは、デジタル(接点)またはアナログ (0-10V) 入 力として設定することができます。

ポートがアナログに設定され、供給される信号が 0-10V の範 囲(例:1-5V)である場合、最小電圧を論理的に 0%に、最大 電圧を 100%に対応させるために、ポートにキャリブレーショ ンを行うことを推奨します。

キャリブレーションを行うには、まずキャリブレーションボタ ンを有効にし、入力される信号を最小レベルにし、信号を最大 レベルにした後、再度キャリブレーションボタンをクリックし、 キャリブレーションプロセスを終了させます。

GPI ポートに 10V 以上の電圧を加えると永久的な損傷を与える 可能性がありますので、ご注意ください。

各ポートにはラベルフィールドがあり、ユーザーによる説明を 書き込むことができます。

![](_page_33_Picture_97.jpeg)

# **第 12 章 vManager**

このデバイスを管理するために、vManager という無償のソフトウェアツールが開発されています。

vManager でできること。

- ・ IP アドレス、サブネットマスク、ルーター、DHCP のセットアップ
- ・ デバイスの内部データおよび設定のバックアップとリストア
- ・ ファームウェアのアップグレード
- ・ CueCore3 のリアルタイムクロックの設定(コンピュータの日付と時刻が使用されます。)
- ·LED の点滅によるデバイスの特定(マルチデバイスの場合) 工場出荷時の設定に戻す

![](_page_34_Figure_10.jpeg)

### **12.1 バックアップ**

機器内の全プログラミングデータのバックアップが可能です。 この バックアップファイル(XML)はパソコンのハードディ スクに保存され、電子メールや USB メモリーで簡単に転送す ることができます。

バックアップのデータは、「リストア」ボタンで復元すること ができます。

アプリストアで配布されるアプリは、この指定された場所以外 のファイルにアクセスすることは許可されていません。

メモリースティックやドロップボックスにバックアップファイ ルを転送する場合に備えて、vManager がファイルを保存して いる場所を把握しておくことが重要です。

指定されたファイルの場所は OS ごとに異なり、長くてわかり にくいパスになる可能性があります。このため、vManager は 正しいファイルの場所へのショートカットを提供します。 ファイル関連のダイアログには、Folder ボタンがあります。 このボタンをクリックすると、適切なフォルダのファイルブラ ウザが開きます。

![](_page_34_Picture_17.jpeg)

# **12.2 ファームウェアのアップデート**

ファームウェアをアップグレードするには、まずデバイスを選 択し、「Upgrade Firmware」ボタンを押します。ダイアログが 表示され、利用可能なファームウェアのバージョンを選択する ことができます。

注意 アップグレード中にデバイスの電源が切断されないよう に注意してください。

![](_page_35_Picture_117.jpeg)

### **12.3 日付と時間の設定**

ファームウェアをアップグレードするには、まずデバイスを選 択し、「Upgrade Firmware」ボタンを押します。ダイアログが 表示され、利用可能なファームウェアのバージョンを選択する ことができます。

注意 アップグレード中にデバイスの電源が切断されないよう に注意してください。

### **12.4 ブリンク ( 点滅 ) / BLINK**

複数のデバイスの中から特定のユニットを識別するために、デ バイスの LED を高速にブリンクするように設定することがで きます。

点滅は、「デバイス」リストでデバイスをダブルクリックするか、 デバイスを選択して「点滅」ボタンをクリックすることで可能 になります。

### **12.5 工場出荷時の設定に戻す / Factory Default**

キュー、トラック、アクションなどのユーザーデータはすべて 搭載されたフラッシュメモリーに保存されています。 Factory Defaults ボタンを押すと、これらのデータは完全に消 去され、すべての設定が初期設定に戻されます。この操作は、 デバイスの IP 設定には影響しません。

![](_page_35_Picture_15.jpeg)

## **12.6 再起動 / Reboot**

Reboot ボタンは、リモートで機器を再起動させることができ ます。これは、次のような場合に便利です。電源遮断後の本機 の動作をテストする場合に便利です。

## **12.7 vManager のインストール**

vManager アプリは、モバイルとデスクトップの両方の幅広い オペレーティングシステムで利用可能です。

このソフトウェアは、アプリストアを介して配布され、将来の ソフトウェアアップデートを自動的に受け取ることができま す。

![](_page_36_Picture_237.jpeg)

#### **12.7.1 iOS**

vManager は、Apple の iOS app-store から次のサイトでダウ ンロードできます。 https://itunes.apple.com/us/app/vman/id1133961541.

#### **12.7.2 Andoroid**

vManager は、Google Play ス ト ア(https://play.google.com/ stor/apps/details?id=org.visualproductions.manager) にて入 手可能です。

Android 5.0 以降が必要です。

#### **12.7.3 Windows**

マイクロソフトストア(https://www.microsoft.com/en-us/p/ vmanager/9nblggh4s758)へお越しください。 Windows 10 が必要です。

#### **12.7.4 MacOS**

Apple macOS app store (https://apps.apple.com/us/app/ vmanager/id1074004019)へアクセスします。 macOS 11.3 を推奨します。

#### **12.7.5 Ubuntu**

vManager は、Snapcraft から入手できます。 https://snapcraft.io/vmanager

または、コマンドラインを使用してインストールすることもで きます。 snap find vmanager snap install vmanager

後でコマンドラインタイプでアプリを更新する場合。 snap refresh vmanager Ubuntu 20.04 LTS を推奨します。 このソフトウェアは、amd64 アーキテクチャでのみ利用可能 です。

# **第 13 章 Kiosc**

Kiosc は、Visual Productions の照明コントローラのカスタム タッチスクリーンユーザーインターフェースを作成するための アプリケーションです。を作成するためのアプリケーションで す。

Kiosc は、編集機能を持たないように設計されています。技術 者でないオペレーターにも安心して使ってもらえるよう、編集 機能はありません。技術者でないオペレーターにも安全に見せ ることができます。

![](_page_37_Figure_5.jpeg)

Kiosc は、次のような当社のソリッドステート照明コントロー ラをリモートコントロールするための理想的な方法です。

- **・CueluxPro,**
- **・CueCore1,**
- **・CueCore2,**
- **・QuadCore,**
- **・IoCore1,**
- **・IoCore2,**
- **・LPU-2,**
- **・DaliCore,**
- **・B-Station1**
- **・CueCore3**

などの固体照明コントローラを遠隔操作するのに最適な方法で す。Kiosc は、シーンやプリセットの選択、インテンシティレ ベルの設定、RGB カラーの選択を可能にします。 また、サードパーティーの AV 機器の制御にも使用できます。 Kiosc は UDP と OSC を話します。

![](_page_37_Picture_18.jpeg)

Kiosc は、ソフトウェアアプリと物理的な製品として提供され ています。ハードウェア版の Kiosc は、Kiosc がプリインストー ルされた壁掛け式の 7 インチタッチスクリーンです。 PoE で給電され、RJ-45 接続のみ必要です。

# **付録 / Appendix**

# **Appendix A トリガータイプ / Trigger Type**

次の表は、DaliCore で使用できるさまざまな種類のトリガーをリストアップしたも のです。異なるタイプには、値やフランクが添えられています。

#### **A1 DALI**

![](_page_38_Picture_182.jpeg)

#### **A2 Fixture**

![](_page_38_Picture_183.jpeg)

#### **A3 Kiosc**

![](_page_38_Picture_184.jpeg)

Kiosc アクションリストの編集では、ボタン、フェーダー、カラーピッカーなど、さまざまな種類のアクションを追加することが できます。これらの要素は、Kiosc ソフトウェアに表示されます。

#### **A4 GPI**

![](_page_39_Picture_353.jpeg)

バイナリトリガタイプは、ポートの組み合わせがデジタルとして設定されている場合に、それをキャッチするために使用します。 デジタルで指定します。ポートの組み合わせは、ポートに対応する値を加算して指定します。に対応する値を加算してポートの組 み合わせを指定します(下表参照)。 この値がトリガ値として入力されます。

![](_page_39_Picture_354.jpeg)

例えば、ポート 1 と 2 の両方が閉じたときにトリガーをかけるには、トリガー値 3 を入力します。(1+2). ポート 3 と 4 でトリガを かけるには、値 12 (4+8) を入力します。

#### **A5 DMX INPUT**

![](_page_39_Picture_355.jpeg)

![](_page_39_Picture_10.jpeg)

#### **A6 UDP**

![](_page_40_Picture_247.jpeg)

ユーザーは、自分の文字列をメッセージのトリガー値として定義することができます。ただし この文字列の長さは最大 31 文字で す。メッセージと一緒にパラメータを渡すことができます。

これには、trigger=value という構文を使用します。例えば、トリガタイプが「message」に設定され、トリガ値が「intensity」 に設定されている場合、送信機 は intensity レベルを intensity=255(255 は範囲 [0,255] の任意の数値)を送信することによって 渡すことができ ます。

#### **A7 TCP**

![](_page_40_Picture_248.jpeg)

ユーザーは、自分の文字列をメッセージのトリガー値として定義することができます。ただし この文字列の長さは最大 31 文字で す。メッセージと一緒にパラメータを渡すことができます。

#### **A8 OSC**

![](_page_40_Picture_249.jpeg)

メッセージのトリガーとなる URI はユーザーが独自に定義する ことができるが、OSC 仕様ではこの文字列は '/' 記号で始まら なければならないことになっている。この文字列の長さは、'/' を含めて最大 31 文字であることに注意してください。

#### **A9 Art-Net**

![](_page_40_Picture_250.jpeg)

#### **A10 sACN**

![](_page_41_Picture_195.jpeg)

#### **A11 Randomizer**

![](_page_41_Picture_196.jpeg)

ランダマイザーは、擬似乱数を生成します。

#### **A12 System**

![](_page_41_Picture_197.jpeg)

DaliCore の電源を入れたらすぐに何かしたい場合は、スタートアップを使用します。このとき、イーサネットネットワークはま だオンラインになっていない可能性があります。

電源再投入後、イーサネットネットワークがオンラインになるとすぐに何かを起こす必要がある場合は、Network Connection ト リガーを使用します。

![](_page_41_Picture_10.jpeg)

#### **A13 Variable**

変数には 0 から 255 までの数値を指定することができます。

![](_page_42_Picture_297.jpeg)

#### **A14 Timer**

DALICORE には 4 つのタイマが搭載されています。

![](_page_42_Picture_298.jpeg)

タイマーは 00:00.0 になると自動的に停止します。タイマーを再開し、ループさせるためには、アクションをプログラムする必要 があります。

#### **A15 Action List**

アクションリストには、有効/無効のチェックボックスがあります。このチェックボックスを変更すると、トリガーが生成されます。

![](_page_42_Picture_299.jpeg)

#### **A16 Useer List (1-4)**

ユーザーリストにはトリガーがありません。ユーザーリスト内のアクションは、リンク機能を使ったアクションタスクを通じての み、他のアクションから起動させることができます。

# **Appendix B タスクタイプ / Task Type**

タスクは、DaliCore の機能を自動化することができます。こ の機能はすべてタスクタイプに分類されます。この付録では、 さまざまなタスクタイプの一覧を提供します。表には、タスク タイプごとに利用可能なすべての機能と特徴の概要が示されて います。

#### **B1 Fixture**

![](_page_43_Picture_376.jpeg)

#### **B2 OSC**

![](_page_43_Picture_377.jpeg)

パラメータ 1 の文字列は最大 31 文字であることに注意してください。先頭の '/' 記号を含めて最大 31 文字です。

#### B3 UDP

ネットワーク経由で UDP メッセージを送信します。 パラメータ 2 に受信者を指定する。 例:"192.168.1.11:7000"。

なお、パラメータ 1 の文字列は最大 31 文字までです。 送信バイト数では、16 進数の ASCIIASCII コードで指定された 文字列を送信することができます。 NULL (0x00) や CR (0x0D) などの非印刷文字を送信するこ とができます。

例えば、Visual という文字列に CR と LF を追加して送信する には、パラメータ 2 に 56697375616C0D0A を入力します。

Wake On Lan 機能を使用する場合、パラメータ 1 には、起動 させたいシステムの NIC(ネットワークインターフェースコン トローラ)の MAC アドレスを指定します。 パラメータ 2 の推奨値は、255.255.255.255:7 です。

これは、Wake On Lan で最も一般的に使用されるポート 7 で、 ネットワーク全体にメッセージを送信するものです。

![](_page_44_Picture_187.jpeg)

#### **B4 DMX**

ネットワーク経由で UDP メッセージを送信する。 パラメータ 2 に受信者を指定する。 例:"192.168.1.11:7000"。

Bump 機能は、DMX チャンネルの値を瞬間的に設定し、それ を 0 に戻すことで、効果的にパルスを作成します。

XY は、入力された位置を 2 つの DMX チャンネルに変換します。 XxYy はそれを 4 つの DMX チャンネルに変換します;16 ビッ トパンと 16 ビットチルトレベルです。

Ii 機能は入力された値を 2 チャンネルの DMX 16 ビット値に変 換することができます。

ブロックは、いくつかの DMX チャンネルを同じ値に設定する ことができます。パラメータ 1 は開始チャンネルを示し、パ ラメータ 2 は設定されるチャンネル数を決定します。パラメー タ 1 のフットプリントフィールドは、チャンネル間に「スペー ス」を持たせる可能性を提供します。

![](_page_45_Picture_300.jpeg)

#### **B5 RDM**

RDM プロトコルを使用してディスカバリーを実行する。

![](_page_45_Picture_301.jpeg)

#### **B9 SYSTEM**

その他のタスク

![](_page_46_Picture_316.jpeg)

#### **B10 Timer**

4 つの内部タイマーを操作します。

![](_page_46_Picture_317.jpeg)

#### **B11 Rundomizer**

新しい乱数を生成してランダマイザーをトリガーします

![](_page_46_Picture_318.jpeg)

#### **B12 Variable**

![](_page_46_Picture_319.jpeg)

シングルディマーは、1 つのスイッチでレベルを増減させる機能です。 このタスクを GPI アクションで制御する場合、GPI を閉じるとレベルが上昇または下降します。 GPI ポートを開くと、現在のレベルでフリーズします。 この機能は、1 つのボタンで輝度を制御する場合に便利です。

#### **B13 Action**

リンクを使用して一つのアクションに他のアクションを持たせます

![](_page_47_Picture_272.jpeg)

#### **B14 Action List**

アクションリストを操作します

![](_page_47_Picture_273.jpeg)

#### **B15 sACN setting**

sACN のためにユニバースルーティングを変更します。

![](_page_47_Picture_274.jpeg)

#### **B16 Art-Net Setting**

Art-Net のためにユニバースルーティングを変更します。

![](_page_47_Picture_275.jpeg)

#### **B17 GPI**

GPI ポートを操作します

![](_page_47_Picture_276.jpeg)

# **Appendix C テンプレート/ Template**

![](_page_48_Picture_96.jpeg)

## **Appendix D API**

DaliCore は、OSC、TCP、UDP、HTTP を介して内部機能を利 用できるようにあらかじめプログラムされています。各プロト コルには、簡単な API が実装されています。

これらの API にかかわらず、Show Control ページで独自の OSC、TCP、UDP の実装を行うことが可能です。

#### **D1 OSC**

以下の表では、プレイバック #1 を例にしています。数字「1」は、 [1,16] の範囲内の任意の数字に置き換えることができます。

![](_page_49_Picture_232.jpeg)

次の表は、アクションリスト #1 を例にしています。数字 '1' は [1,8] の範囲内の任意の数字に置き換えることができる。 また、この表では、アクション #2 を例にしています。数値 '1' は、[1,48] の範囲内の任意の数値に置き換えることができる。

![](_page_49_Picture_233.jpeg)

次の表は、アクションリスト #1 を例にしています。数字 '1' は [1,8] の範囲内の任意の数字に置き換えることができる。

また、この表では、アクション #2 を例にしています。数値 '1' は、[1,48] の範囲内の任意の数値に置き換えることができる。

![](_page_49_Picture_234.jpeg)

以下の表は、タイマ #1 を例にしています。数字 '1' は は、[1,4] の範囲内の任意の数字に置き換えることができます。

![](_page_49_Picture_235.jpeg)

以下の表は、変数 #1 を例にしています。数値 '1' は は、[1,8] の範囲内の任意の数値に置き換えることができる。

![](_page_49_Picture_236.jpeg)

#### 次の表は、雑多な機能をアクティブにする方法を示しています。

![](_page_49_Picture_237.jpeg)

この API は本来、外部機器から DaliCore を制御するためのも のですが、情報を送り返すことも可能になっています。

![](_page_49_Picture_20.jpeg)

#### **D2 TCP & UDP**

TCP (Transmission Control Protocol) は、イーサネットネット ワーク上でメッセージを送信するためのプロトコルです。TCP は、ローカルエリアネットワーク、イントラネット、またはパ ブリックインターネットに接続されたコンピュータで実行され るプログラム間で、信頼性の高い、順序付けされた、エラー チェックされたメッセージの配信を提供します。

UDP (User Datagram Protocol) は、ネットワークを介してメッ セージを送信するための単純なプロトコルです。エラーチェッ クは行いません。UDP は TCP よりも若干高速ですが、安全性 は劣ります。

通常、ビデオプロジェクターやショーコントローラのようなさ まざまなメディアデバイスでは、TCP または UDP のいずれか がサポートされています。

DaliCore 内の機能は、以下を使用して制御することができます。 ASCII 文字列(人間が読めるテキスト)メッセージ。

シーンは、以下のコマンドで呼び出すことができます。 数字の「1」は は、[1,16] の範囲内の任意の数字に置き換える ことができます。

![](_page_50_Picture_208.jpeg)

次の表は、アクションリスト #1 を例にしています。

数字 '1' は [1,8] の範囲内の任意の数字に置き換えることができる。

また、この表では、アクション #2 を例にしています。数値 '1' は、[1,48] の範囲内の任意の数値に置き換えることができる。

![](_page_50_Picture_209.jpeg)

次の表は、タイマー #1 を例にしています。

1' は [1,4] の範囲内の任意の数字に置き換えることができます。

![](_page_50_Picture_210.jpeg)

次の表は、変数 #1 を例にしている。数値 '1' は [1,8] の範囲内の任意の数値に置き換えることができる。

![](_page_50_Picture_211.jpeg)

#### 次の表は、その他の機能を起動する方法を示しています。

![](_page_50_Picture_212.jpeg)

#### **Visual Productions / Dali Core Appendix**

#### **D3 HTTP**

HTTP (Hyper Text Transfer Protocol)は、Web ページにアクセスするための標準的なプロトコルです。DaliCore の制御にも使用でき、 以下の URL を使用します。

シーンは、以下のコマンドで呼び出すことができます。1' は [1,16] の範囲内の任意の数字に置き換えることができます。

![](_page_51_Picture_275.jpeg)

次の表は、アクションリスト #1 を例にしています。01' という数字は、[01,08] の範囲内の任意の数字に置き換えることができる。

![](_page_51_Picture_276.jpeg)

![](_page_51_Picture_277.jpeg)

![](_page_51_Picture_278.jpeg)

HTTP の GET リクエストは、80 番ポートに送信することができます。

#### **D4 Feed Back**

DaliCore は、その API を使用して外部機器にフィードバック を送ることができます。いわゆる「クライアント」と呼ばれる ものです。DaliCore は、直近の 4 つの OSC クライアントと直 近の 4 つの UDP クライアントを記憶しています。クライアン トは、プレイバックに関連するいくつかの状態変化について自 動的に更新を受け取ります。以下に、DaliCore がクライアン トに返信するメッセージの一覧を示します。

![](_page_51_Picture_279.jpeg)

hello コマンドは、デバイスのポーリングに最適です。このコ マンドにより、DaliCore が期待通りの IP アドレスとポートで オンラインになっているかどうかを確認することができます。 電源を落とすと、内部のクライアントリストがクリアされま す。クライアントリストから明示的に削除するには、/core/ goodbye または core-goodbye を送信してください。 追加のフィードバック機能が必要な場合は、ショーコントロー

ルのカスタムアクションのプログラミングを検討してくださ い。

#### **D4.1 フィードバックループの防止**

フィードバックは、OSC または UDP API を使用するデバイス に自動的に送信されます。

外部デバイスが Visual Productions のユニットでもある場合、 フィードバック・メッセージは外部ユニットによって新しいコ マンドとして解釈される可能性があります。その結果、別の フィードバックメッセージが生成される可能性があります。

フィードバック・メッセージの無限の流れは、関係するユニッ トを停止させる可能性があります。

このフィードバック・ループは、デバイスの API プレフィック スに一意のラベルを割り当てることで防ぐことができます。

![](_page_51_Picture_21.jpeg)